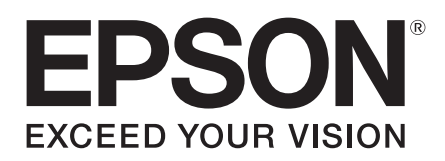

# **Epson® SureColor® Manual de red**

# *Derechos de autor y marcas comerciales*

Ninguna parte de esta publicación podrá ser reproducida, almacenada en un sistema de recuperación ni transmitida en forma alguna ni por ningún medio mecánico, de fotocopiado, de grabación o cualquier otro, sin el previo consentimiento por escrito de Seiko Epson Corporation. No se asume ninguna responsabilidad de patentes con respecto al uso de la información contenida en este documento. Asimismo, se declina cualquier responsabilidad por los daños que pudieran producirse como consecuencia del uso de la información aquí contenida.

Ni Seiko Epson Corporation ni sus filiales se responsabilizarán ante el comprador del producto o ante terceras personas de las pérdidas, costes o gastos derivados de accidentes, usos incorrectos o no previstos, modificaciones no autorizadas, reparaciones o alteraciones del producto por parte del comprador o de terceros o derivados (excepto en Estados Unidos) del incumplimiento de las instrucciones de uso y mantenimiento facilitadas por Seiko Epson Corporation.

Seiko Epson Corporation y sus filiales no asumen la responsabilidad de los daños o problemas derivados del uso de accesorios que no sean productos originales Epson u homologados por Seiko Epson Corporation.

Microsoft, Windows y Windows Vista son marcas registradas de Microsoft Corporation.

Apple, Mac, Mac OS, OS X y Bonjour son marcas registradas de Apple Inc.

EPSON es una marca registrada y EPSON Exceed Your Vision es un logotipo registrado de Seiko Epson Corporation.

Adobe, Reader y Acrobat son marcas comerciales de Adobe Systems Incorporated, que pueden estar registradas en determinadas jurisdicciones.

Este producto incluye el software Cryptographic RSA BSAFE® de EMC Corporation. RSA y BSAFE son marcas registradas o marcas comerciales de EMC Corporation en Estados Unidos y otros países.

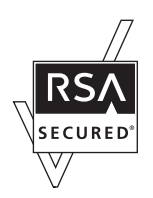

Este producto contiene módulos Runtime de IBM Rational Rhapsody, Copyright IBM Corporation 2008. Quedan reservados todos los derechos.

Aviso general: El resto de los productos que se mencionan en esta publicación aparecen únicamente con fines de identificación y pueden ser marcas comerciales de sus respectivos propietarios. Epson renuncia a cualquier derecho sobre dichas marcas.

La información contenida en el presente está sujeta a cambios sin previo aviso.

© 2015 Epson America, Inc., 12/15

CPD-39092R2

# *Contenido*

# *[Instrucciones de seguridad](#page-6-0)*

[Advertencias, precauciones, avisos importantes y notas . . . . . . . . . . . . . . . . . . . . . . . . . . . . 7](#page-6-1)

### *[Introducción](#page-7-0)*

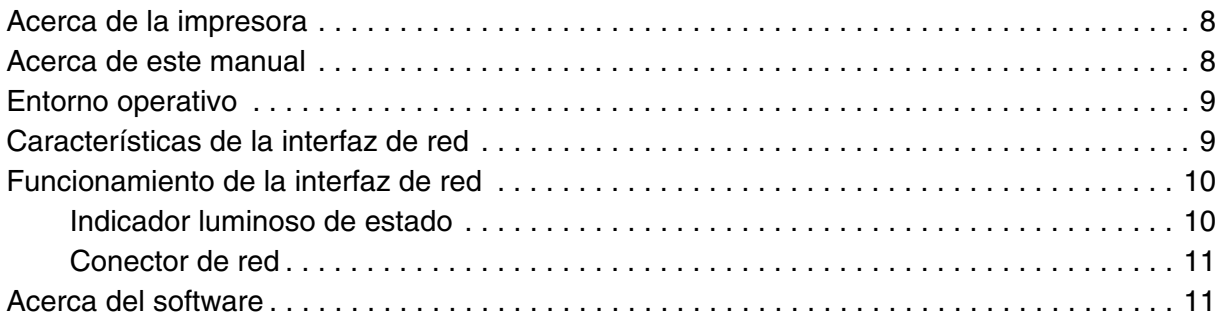

# *[Cómo configurar la interfaz de red](#page-11-0)*

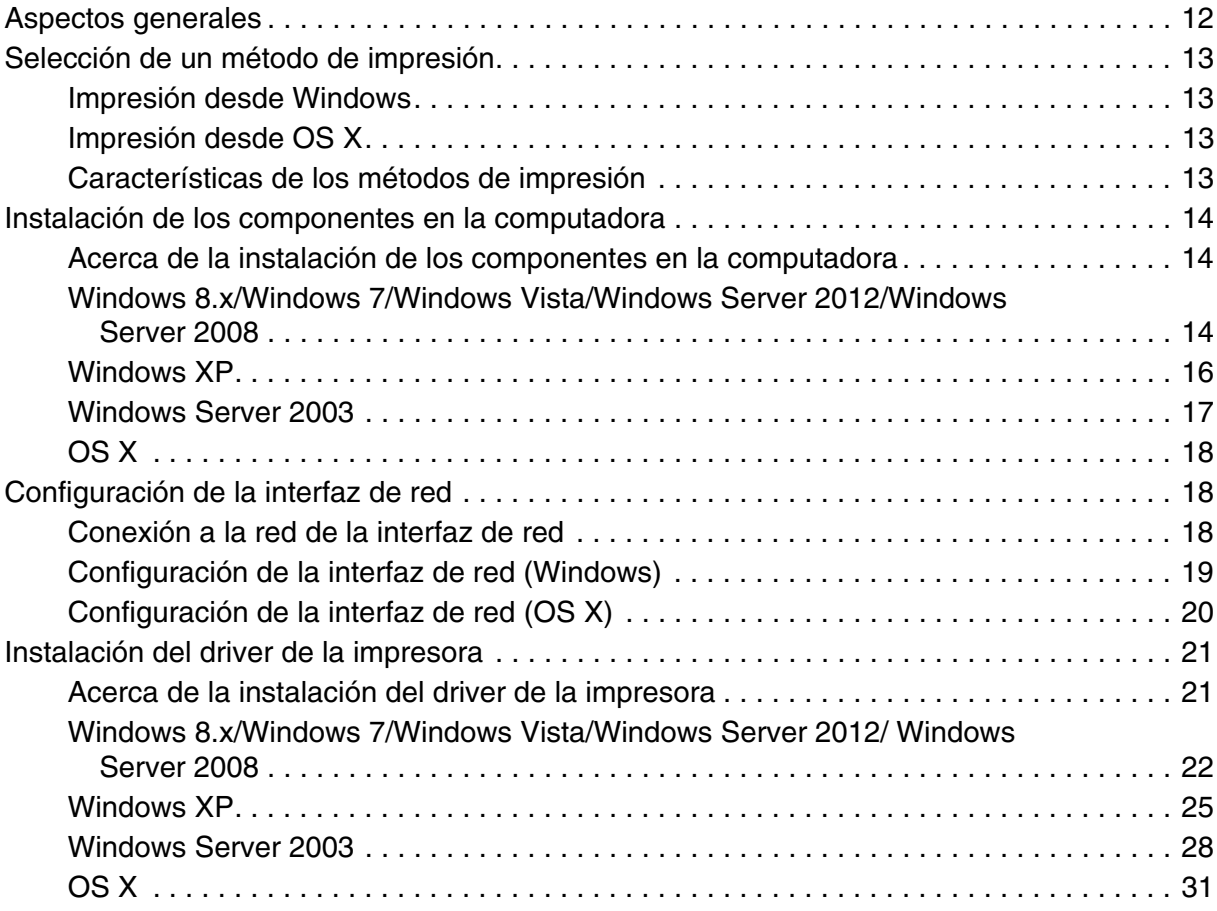

# *[Software de red](#page-32-0)*

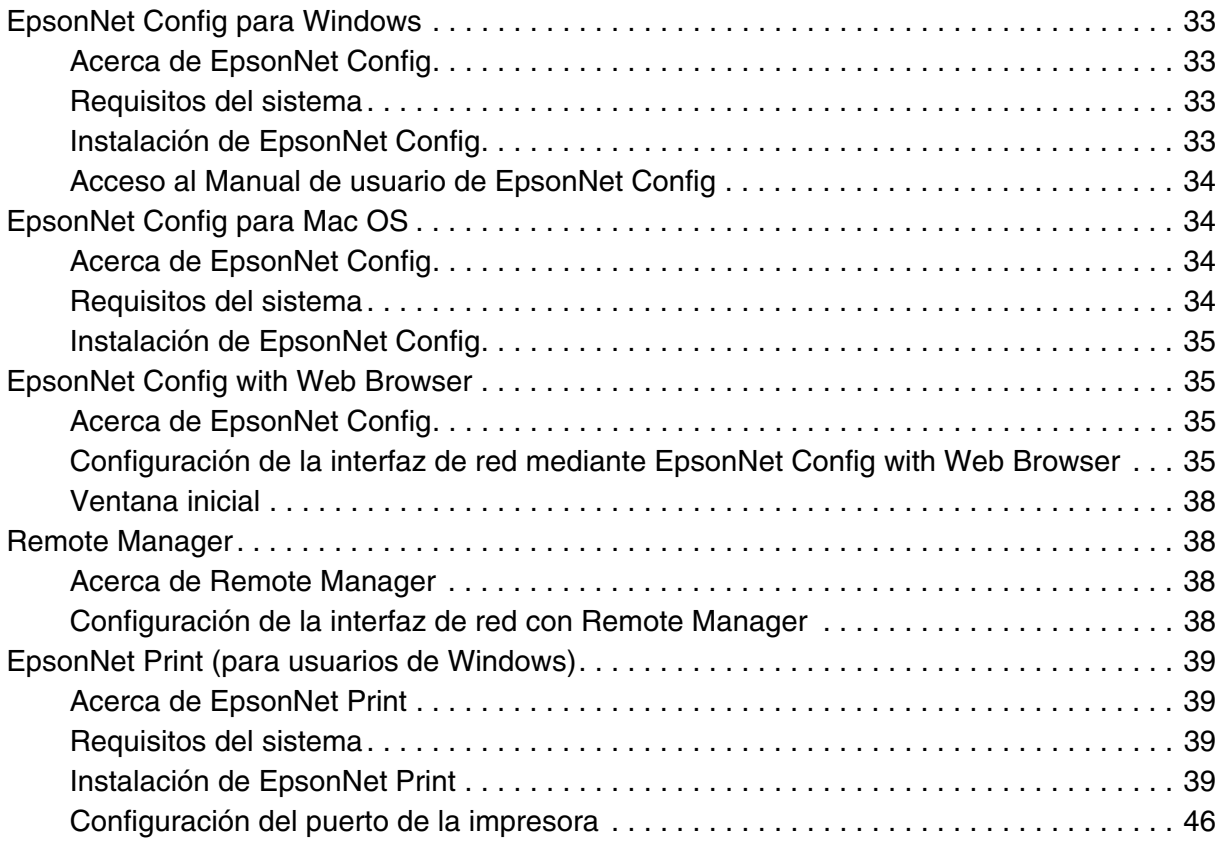

# *[Solución de problemas](#page-47-0)*

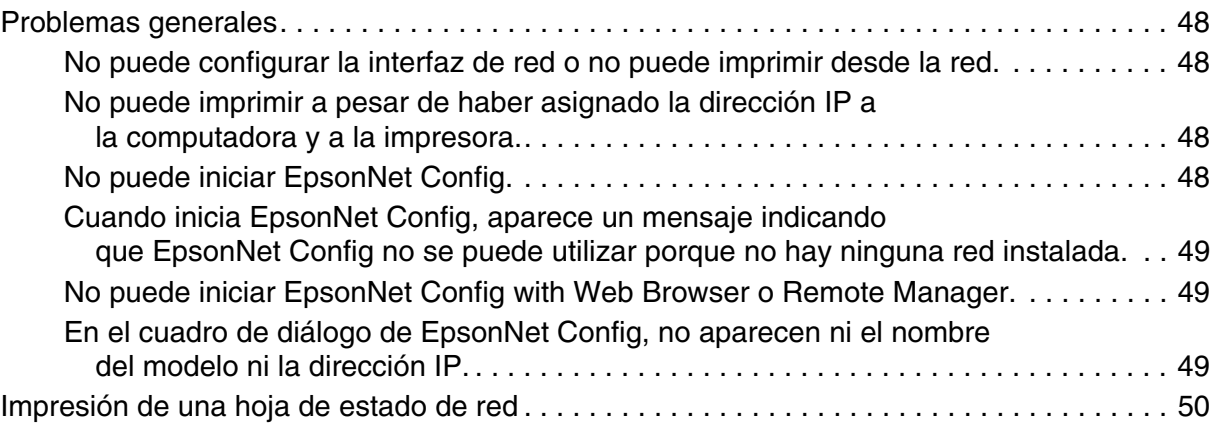

# *[Consejos para el administrador](#page-50-0)*

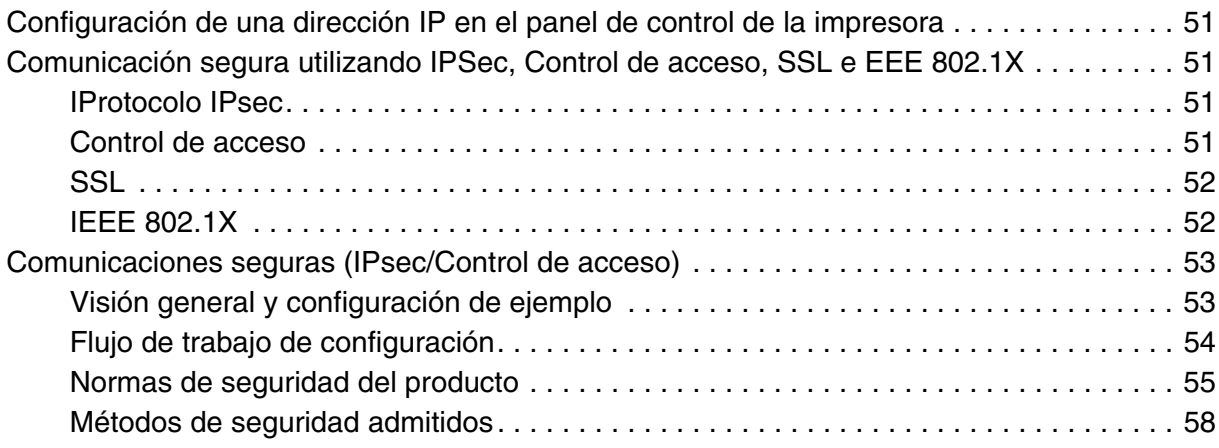

# <span id="page-6-0"></span>*Instrucciones de seguridad*

# <span id="page-6-1"></span>*Advertencias, precauciones, avisos importantes y notas*

#### *Advertencia*

*Las Advertencias se deben seguir estrictamente para evitar lesiones graves.*

#### *Precaución*

*Las Precauciones se deben seguir cuidadosamente para evitar lesiones corporales.*

#### *Importante*

*Las notas Importantes se deben seguir para evitar daños al equipo.*

#### *Nota*

*Las Notas contienen información importante y sugerencias prácticas acerca del funcionamiento de la impresora.*

# <span id="page-7-0"></span>*Introducción*

# <span id="page-7-1"></span>*Acerca de la impresora*

Esta impresora incorpora una interfaz Ethernet y se puede conectar en cualquier sitio de la red mediante el estándar 10Base-T, 100Base-TX, y 1000Base-T Ethernet. La interfaz Ethernet, denominada "interfaz de red" en este manual, selecciona automáticamente el estándar correcto cuando se conecta a una red. Además, selecciona de forma automática los protocolos de red adecuados.

Ya que la interfaz de red es compatible con varios protocolos y detecta automáticamente protocolos de red, se puede imprimir desde aplicaciones Microsoft<sup>®</sup> Windows<sup>®</sup> y OS  $X^{\circledast}$ .

Utilice el disco del software o el paquete de software que descargó para configurar fácilmente la interfaz de red a fin de utilizar la red TCP/IP e instalar el driver de la impresora. Podrá utilizar la impresora en la red TCP/IP inmediatamente.

Si desea configurar la interfaz de red para protocolos tales como TCP/IP, WSD, LLTD, UPnP, Bonjour y SNMP, utilice EpsonNet Config, la utilidad de configuración suministrada con su producto, para realizar la configuración de la interfaz de forma simple y rápida.

#### *Nota:*

*La utilidad EpsonNet Config configura la interfaz de red únicamente para trabajar con protocolos que existen en la red. Esto no implica que se puedan usar todos los protocolos arriba citados en la red o en el sistema operativo. Los protocolos que la interfaz de red puede usar varían en función del sistema operativo utilizado y la configuración de la red.*

### <span id="page-7-2"></span>*Acerca de este manual*

Este *Manual de red* contiene información acerca del uso de la interfaz de red en una red. Incluye instrucciones acerca de la instalación de la interfaz de red, del software de configuración y sobre cómo modificar los ajustes de red de la impresora y las computadoras.

Para más información acerca de la impresora, consulte el *Manual del usuario*.

#### *Nota:*

- O *Para poder leer el manual, tiene que estar instalado en la computadora Adobe® Acrobat® Reader o Adobe Reader®.*
- O *Este manual está destinado a los administradores de redes; para llevar a cabo muchos de los pasos aquí descritos es necesario un conocimiento profundo de redes y derechos de administrador.*
- □ *El "administrador de la red" es la persona responsable del mantenimiento y gestión de la red. En este manual, el término "administrador" es sinónimo de "supervisor".*
- O *En este manual, la "interfaz de red" se refiere a la interfaz Ethernet incorporada de la impresora.*
- O *Es posible que algunas de las capturas de pantalla en este manual muestren un nombre de impresora distinta a la suya. Esta diferencia no altera las instrucciones.*
- O *Los sistemas operativos compatibles varían según la impresora. Consulte el* Manual del usuario *de su impresora para saber cuáles sistemas operativos son compatibles.*

# <span id="page-8-0"></span>*Entorno operativo*

La interfaz de red es compatible con los siguientes sistemas operativos.

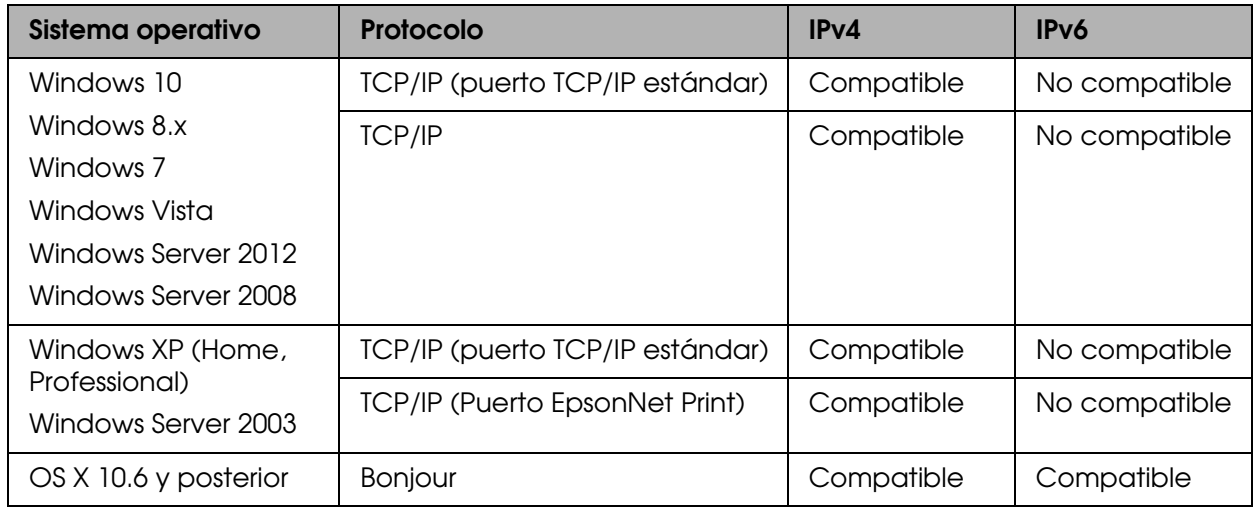

# <span id="page-8-1"></span>*Características de la interfaz de red*

- □ Conecta su impresora Epson a la red mediante la interfaz Ethernet incorporada.
- □ Es compatible con múltiples protocolos tales como TCP/IP, WSD, LLTD, UPnP, Bonjour y SNMP.
- □ Es compatible con 10Base-T, 100Base-TX, y 1000Base-T Ethernet.
- □ Es compatible con Bonjour on OS X 10.6 o posterior.
- □ Permite el control de acceso a su impresora filtrando las direcciones IP del equipo del cliente.
- □ Es compatible con SSL (Secure Sockets Layer) para protocolos HTTPS.
- O Es compatible con IPSec.
- O Es compatible con IEEE 802.1X
- □ Es compatible con EpsonNet Config with Web Browser y Remote Manager, el cual le permite configurar y supervisar la impresora con un navegador Web.

# <span id="page-9-2"></span><span id="page-9-0"></span>*Funcionamiento de la interfaz de red*

### <span id="page-9-1"></span>*Indicador luminoso de estado*

Los indicadores luminosos proporcionan información importante acerca de las operaciones de la interfaz de red.

### *Modelos que no admiten la comunicación a 1000 Mbps*

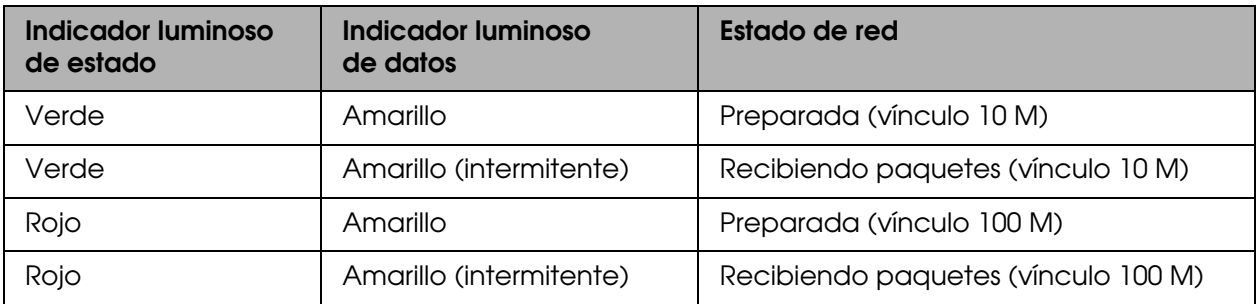

### *Modelos que admiten la comunicación a 1000 Mbps*

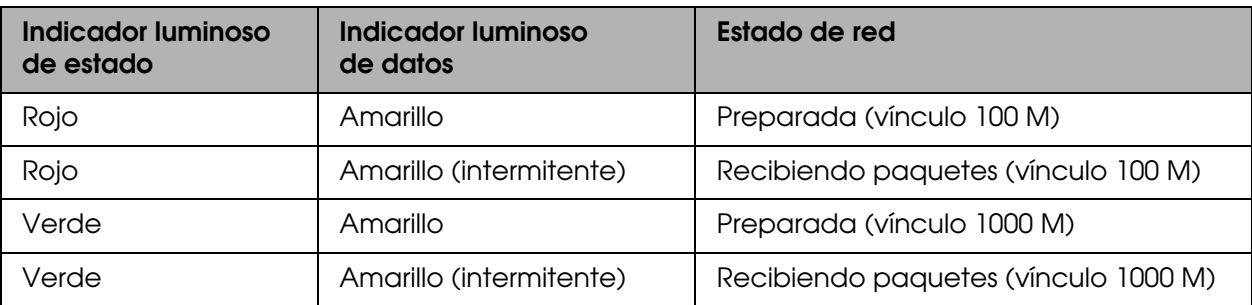

# <span id="page-10-0"></span>*Conector de red*

Conector RJ-45: Este conector sirve para conectar un cable Ethernet a una red. Puede utilizar este cable para conexiones 10Base-T, 100Base-TX y 1000Base-T Ethernet.

#### *Importante:*

*Utilice siempre un cable de par trenzado blindado para conectar la interfaz de red a una red.*

- O *Categoría 5 o superior para una conexión 10Base-T o 100Base-TX*
- O *Categoría 6 o superior para una conexión 1000Base-T*

# <span id="page-10-1"></span>*Acerca del software*

El disco del software suministrado con su impresora incluye el software de red siguiente.

#### *Nota:*

*El software incluido varía según el modelo de la impresora.*

- □ EpsonNet Config es una utilidad de configuración que permite a los administradores configurar la interfaz de red para protocolos tales como TCP/IP y SNMP. Consulte ["EpsonNet Config para Windows" en la página 33](#page-32-5) o ["EpsonNet Config para Mac OS"](#page-33-4)  [en la página 34.](#page-33-4)
- □ EpsonNet Config with Web Browser y Remote Manager son programas de configuración basada en Internet que permite configurar la interfaz de red para protocolos tales como TCP/IP y SNMP. Consulte ["EpsonNet Config with Web Browser"](#page-34-4)  [en la página 35](#page-34-4) y ["Remote Manager" en la página 38.](#page-37-4)
- □ EpsonNet Print es una utilidad que le permite imprimir entre iguales con impresoras Epson en una red TCP/IP. Consulte ["EpsonNet Print \(para usuarios de Windows\)" en](#page-38-4)  [la página 39](#page-38-4).

# <span id="page-11-0"></span>*Cómo configurar la interfaz de red*

# <span id="page-11-1"></span>*Aspectos generales*

En esta sección se describe el procedimiento general de configuración de la interfaz de red para utilizarla en una red.

1. Compruebe el funcionamiento de la interfaz de red.

Compruebe las operaciones y las funciones de la interfaz de red, tales como los indicadores luminosos de estado y el conector RJ-45. Si desea más información, consulte la sección ["Funcionamiento de la interfaz de red" en la página 10.](#page-9-2)

2. Seleccione un método de impresión.

Seleccione un método de impresión adecuado al entorno de red y al sistema operativo. Si no está seguro de cuál seleccionar, consulte la sección ["Impresión desde Windows"](#page-12-1)  [en la página 13](#page-12-1) e ["Impresión desde Windows" en la página 13](#page-12-1) o ["Impresión desde OS](#page-12-2)  [X" en la página 13](#page-12-2) para obtener información detallada.

3. Instale los componentes necesarios en la computadora.

Compruebe que estén instalados en la computadora los componentes necesarios (tales como TCP/IP), y que estén configurados los ajustes de red (como la dirección IP, la máscara de subred, etc.). Si desea más información, consulte la sección ["Acerca de](#page-13-1)  [la instalación de los componentes en la computadora" en la página 14.](#page-13-1)

4. Conecte a la red la interfaz de red.

Si desea más información, consulte la sección ["Conexión a la red de la interfaz de red"](#page-17-2)  [en la página 18.](#page-17-2)

5. Configure la interfaz de red e instale el driver de la impresora.

Si desea más información, consulte ["Configuración de la interfaz de red \(Windows\)" en](#page-18-0)  [la página 19](#page-18-0), ["Configuración de la interfaz de red \(OS X\)" en la página 20](#page-19-0) o ["Instalación](#page-20-0)  [del driver de la impresora" en la página 21.](#page-20-0)

6. Si es necesario, configure los ajustes de red de la interfaz de red con EpsonNet Config.

Configure la interfaz de red utilizando EpsonNet Config. Si es usuario de Windows, consulte la sección ["EpsonNet Config para Windows" en la página 33](#page-32-5). Si es usuario de OS X, consulte la sección ["EpsonNet Config para Mac OS" en la página 34](#page-33-4) 

# <span id="page-12-0"></span>*Selección de un método de impresión*

### <span id="page-12-1"></span>*Impresión desde Windows*

Compruebe si existe un servidor de impresión Windows 8.x/Windows 7/Windows Vista/Windows XP/Windows Server 2012/Windows Server 2008/Windows Server 2003 en la red y siga estas sugerencias.

#### *Nota:*

*En esta sección sólo se presentan métodos de impresión recomendados. Consulte la sección ["Características de los métodos de impresión" en la página 13](#page-12-3) abajo para obtener información acerca de métodos adicionales.*

### *Si no hay ningún servidor de impresión Windows*

Recomendamos la impresión por TCP/IP. Consulte ["Windows 8.x/Windows 7/Windows](#page-13-2)  [Vista/Windows Server 2012/Windows Server 2008" en la página 14](#page-13-2), ["Windows XP" en la](#page-15-0)  [página 16](#page-15-0), ["Windows Server 2003" en la página 17](#page-16-0) o ["Configuración de la interfaz de red"](#page-17-1)  [en la página 18.](#page-17-1)

### *Si hay un servidor de impresión Windows*

En el servidor, configure la impresora para la conexión y conviértala en una impresora compartida. Sus clientes podrán imprimir en esta impresora compartida.

# <span id="page-12-2"></span>*Impresión desde OS X*

### *OS X 10.6 o posterior*

O Bonjour

### <span id="page-12-3"></span>*Características de los métodos de impresión*

En esta sección se describen las características de los métodos de impresión disponibles.

### *Impresión TCP/IP*

### **Ventajas**

- □ Se conecta directamente a la red; no se requiere un cable USB.
- □ No se necesita ninguna utilidad especial para Windows.
- D Puede consultar el estado de la impresora con EPSON Status Monitor.
- D Puede imprimir a través de un router.

#### **Inconvenientes**

D Es necesario configurar TCP/IP.

# <span id="page-13-0"></span>*Instalación de los componentes en la computadora*

### <span id="page-13-1"></span>*Acerca de la instalación de los componentes en la computadora*

Antes de configurar la interfaz de red y de imprimir desde la computadora, tiene que instalar los componentes necesarios (como TCP/IP) y asignar una dirección IP y una máscara de subred a la computadora, según el método de impresión que desee usar. Consulte la sección correspondiente a su sistema operativo en este capítulo.

### *Nota:*

- O *Es posible que necesite el disco del sistema operativo Windows durante la instalación.*
- □ *Cuando utilice TCP/IP para imprimir, necesita definir la dirección IP, la máscara de subred y la puerta de enlace predeterminada de la computadora.*

# <span id="page-13-2"></span>*Windows 8.x/Windows 7/Windows Vista/Windows Server 2012/Windows Server 2008*

Siga este procedimiento para instalar los componentes necesarios.

- 1. Haga clic en **Panel de control** y luego haga clic en **Ver el estado y las tareas de red**  o haga doble clic en **Centro de redes y recursos compartidos**.
- 2. Realice una de las siguientes acciones:
	- O **Windows 8.x/Windows Server 2012**: Haga clic en **Cambiar configuración del adaptador**, seleccione su adaptador de red y luego haga clic en **Cambiar la configuración de esta conexión**.
	- □ Windows 7: Haga clic en Conexión de área local y luego haga clic en el botón **Propiedades**.
	- O **Windows Vista/Windows Server 2008**: Haga clic en **Ver estado** y luego haga clic en el botón **Propiedades**.

#### *Nota:*

*Si aparece la pantalla Control de cuentas de usuario, haga clic en el botón Sí o Continuar.*

3. Compruebe si los componentes necesarios que se muestran a continuación figuran en la lista.

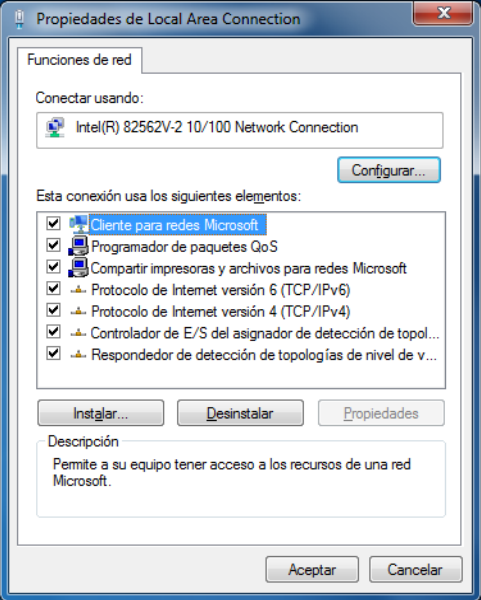

En la tabla siguiente figuran los componentes necesarios para configurar la interfaz de red con EpsonNet Config.

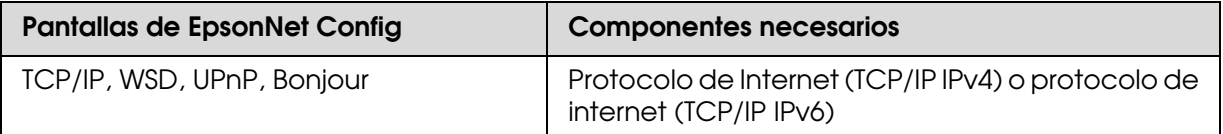

En la tabla siguiente figuran los componentes necesarios para imprimir por red.

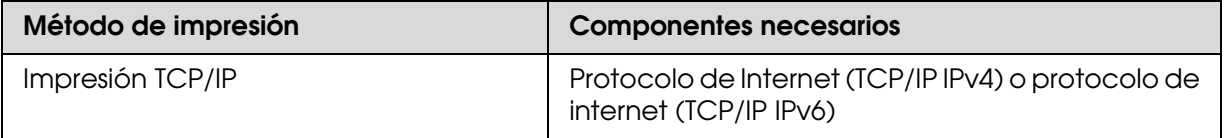

- 4. Haga doble clic en **Protocolo de Internet versión 4 (TCP/IPv4)** o **Protocolo de Internet versión 6 (TCP/IPv6)** en el cuadro de diálogo Propiedades de Local Area Connection para abrir el cuadro de diálogo Propiedades. Configure la dirección IP, la máscara de subred, etc. y luego haga clic en **Aceptar**.
- 5. Reinicie la computadora.

Ya están instalados los componentes necesarios. Vaya a la sección ["Configuración de la](#page-17-1)  [interfaz de red" en la página 18.](#page-17-1)

### <span id="page-15-0"></span>*Windows XP*

En Windows XP, siga este procedimiento para instalar los componentes necesarios.

- 1. Haga clic en **Inicio**, seleccione **Panel de control** y haga clic en **Conexiones de red e Internet**. Seleccione **Conexiones de red**.
- 2. En **LAN o Internet de alta velocidad**, haga clic en el icono **Conexión de área local**.
- 3. Bajo **Tareas de red**, haga clic en **Cambiar la configuración de esta conexión**.
- 4. Compruebe si los componentes necesarios que se muestran a continuación figuran en la lista.

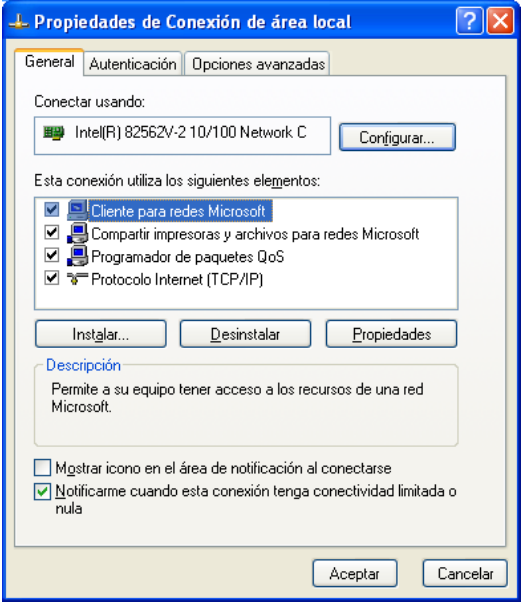

En la tabla siguiente figuran los componentes necesarios para configurar la interfaz de red con EpsonNet Config.

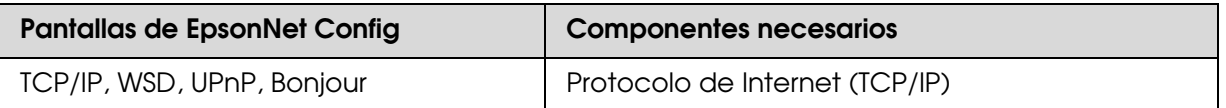

En la tabla siguiente figuran los componentes necesarios para imprimir por red.

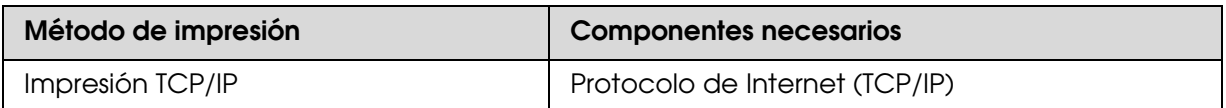

- 5. Haga doble clic en **Protocolo Internet (TCP/IP)** en el cuadro de diálogo Propiedades de Conexión de área local para abrir el cuadro de diálogo Propiedades de Protocolo Internet (TCP/IP). Configure la dirección IP, la máscara de subred, etc. y luego haga clic en **Aceptar**.
- 6. Reinicie la computadora.

Ya están instalados los componentes necesarios. Consulte la sección ["Configuración de la](#page-17-1)  [interfaz de red" en la página 18](#page-17-1) a continuación.

### <span id="page-16-0"></span>*Windows Server 2003*

En Windows Server 2003, siga este procedimiento para instalar los componentes necesarios.

- 1. Haga clic en **Inicio**, seleccione **Panel de control** y haga clic en **Conexiones de red**. Después, seleccione **Conexiones de área local**.
- 2. Haga clic en el botón **Propiedades**.
- 3. Compruebe si los componentes necesarios que se muestran a continuación figuran en la lista.

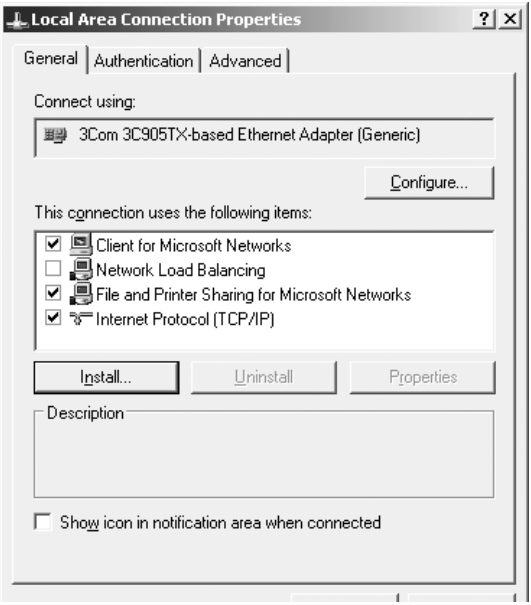

En la tabla siguiente figuran los componentes necesarios para configurar la interfaz de red con EpsonNet Config.

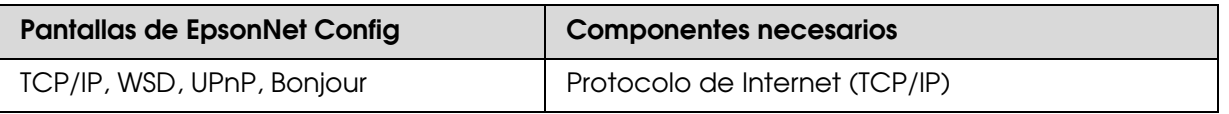

En la tabla siguiente figuran los componentes necesarios para imprimir por red.

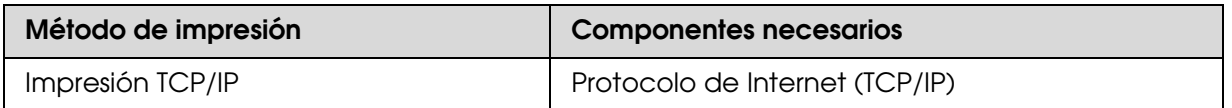

- 4. Haga doble clic en **Protocolo Internet (TCP/IP)** en el cuadro de diálogo Propiedades de Conexión de área local para abrir el cuadro de diálogo Propiedades de Protocolo Internet (TCP/IP). Configure la dirección IP, la máscara de subred, etc. y luego haga clic en **Aceptar**.
- 5. Reinicie la computadora.

Ya están instalados los componentes necesarios. Consulte la sección ["Configuración de la](#page-17-1)  [interfaz de red" en la página 18.](#page-17-1)

# <span id="page-17-0"></span>*OS X*

Para asignar una dirección IP, una máscara de subred, etc. a su computadora, siga los pasos indicados a continuación.

- 1. En el menú Apple, seleccione **Preferencias del sistema**.
- 2. Abra el panel de control de **Red**.
- 3. Seleccione **Ethernet** como el método de conexión.
- 4. Seleccione cómo desea asignar una dirección IP en el menú desplegable Configurar.
- 5. Especifique la dirección IP y otros ajustes si es necesario.
- 6. Haga clic en el botón **Aplicar ahora** para guardar cualquier cambio.

Vaya a la sección ["Configuración de la interfaz de red" en la página 18](#page-17-1)

# <span id="page-17-1"></span>*Configuración de la interfaz de red*

### <span id="page-17-2"></span>*Conexión a la red de la interfaz de red*

Siga estas instrucciones para conectar la interfaz de red a la red.

1. Compruebe que la impresora esté apagada.

2. Conecte un extremo del cable de red al conector RJ-45 de la interfaz de red y el otro extremo a la red.

#### *Importante:*

*Utilice siempre un cable de par trenzado blindado para conectar la interfaz de red a una red.*

- ❏ *Categoría 5 o superior para la conexión 10Base-T o 100Base-TX*
- ❏ *Categoría 6 o superior para la conexión 1000Base-T*

No conecte directamente la interfaz de red a la computadora. Utilice siempre un concentrador ("hub") para conectar la interfaz de red a la red.

#### *Nota:*

*Puede utilizar 10Base-T, 100Base-TX, y 1000Base-T Ethernet. Para imprimir gran cantidad de datos es recomendable utilizar una red de más velocidad.*

3. Encienda la impresora. Cuando se apaguen los indicadores de estado, imprima una hoja de estado de red.

#### *Importante:*

*Después de apagar la impresora, espere hasta que se apaguen los indicadores luminosos de estado antes de encenderla de nuevo; de lo contrario, es posible que la interfaz de red no funcione correctamente.*

#### *Nota:*

*Debido a que Bonjour está activado de forma predeterminada, puede utilizar la impresora en una red con tan solo conectarla a la red. Si desea desactivar el ajuste Bonjour, utilice el panel de control de la impresora. Consulte el Manual del usuario de la impresora para obtener más información.*

Ahora ya puede configurar la interfaz de red para utilizarla en la red TCP/IP, así como instalar el driver de la impresora utilizando el disco del software suministrado con su impresora.

Si está utilizando Windows, consulte la sección ["Configuración de la interfaz de red](#page-18-0)  [\(Windows\)" en la página 19.](#page-18-0)

Si está utilizando OS X, consulte la sección ["Configuración de la interfaz de red \(OS X\)" en](#page-19-0)  [la página 20](#page-19-0).

### <span id="page-18-0"></span>*Configuración de la interfaz de red (Windows)*

Configure la interfaz de red que va a utilizar en la red TCP/IP instalando la utilidad EpsonNet Print y el driver de la impresora en la computadora. Consulte las secciones ["EpsonNet Print \(para usuarios de Windows\)" en la página 39](#page-38-4) e ["Instalación del driver de](#page-20-0)  [la impresora" en la página 21](#page-20-0).

1. Confirme que su impresora esté conectada a la red (a un concentrador o a un router).

2. Introduzca el disco del software en la unidad de CD/DVD de su computadora o ejecute el paquete de software que descargó.

#### *Nota:*

*Si aparece la ventana Reproducción Automática, haga clic en Ejecutar Setup.exe. Cuando aparezca la pantalla Control de cuentas de usuario, haga clic en Sí o en Continuar.*

3. Se abrirá la pantalla del instalador del software Epson.

Si está utilizando el disco del software y no aparece la pantalla del instalador, haga doble clic en el archivo **Setup.exe** del disco del software.

- 4. Seleccione su idioma y haga clic en el botón **Siguiente**.
- 5. En la pantalla de bienvenida, haga clic en **Siguiente**.
- 6. Haga clic en el botón **Aceptar** para aceptar los términos del acuerdo de licencia.
- 7. Aparecerá la pantalla de selección del software. Para imprimir a través de una red, seleccione las opciones **Driver y utilidades EPSON** y **Utilidad EpsonNet Config.** y, a continuación, haga clic en el botón **Instalar**.

#### *Nota:*

*Si su impresora está conectada a la computadora por medio de un cable USB, no seleccione la opción Utilidad EpsonNet Config.*

8. Se iniciará la instalación del software. Siga las instrucciones que aparecen en la pantalla para finalizar la instalación.

# <span id="page-19-0"></span>*Configuración de la interfaz de red (OS X)*

Configure la interfaz de red que va a utilizar en la red TCP/IP e instale el driver de impresora en la computadora.

- 1. Confirme que la impresora esté conectada a la red (un concentrador o un enrutador).
- 2. Introduzca el disco del software en la unidad de CD/DVD de su computadora o ejecute el paquete de software que descargó.
- 3. La carpeta EPSON se abrirá automáticamente.
- 4. Haga doble clic en el icono **EPSON**.

La pantalla del instalador se abrirá.

5. Escriba su nombre de usuario y contraseña en la pantalla de autenticación.

- 6. Seleccione la casilla de verificación **Acepto el contenido del Acuerdo de licencia** y haga clic en el botón **Siguiente**.
- 7. Aparecerá la pantalla Selección de software. Para imprimir a través de una red, asegúrese de seleccionar la casilla de verificación **Controlador y utilidades Epson** y la casilla de verificación **Utilidades de red Epson**, y después haga clic en el botón **Instalar**.

#### *Nota:*

*Si la impresora está conectada a la computadora con un cable USB, desmarque la casilla de verificación Utilidades de red Epson.*

8. Se iniciará la instalación del software. Siga las instrucciones que aparecen en la pantalla para completar la instalación.

### *Cómo añadir la impresora (OS X)*

- 1. Abra **Preferencias del sistema**.
- 2. Abra **Impresión y fax**.
- 3. Haga clic en el botón **+** para añadir una impresora.
- 4. Seleccione el modelo de impresora deseado que esté conectada con Bonjour.

#### *Nota:*

*Si su impresora no aparece con la conexión deseada, haga clic en Más impresoras, seleccione la conexión deseada en la lista desplegable y luego el modelo de la impresora.*

5. Haga clic en **Agregar**.

Ya puede utilizar la impresora en la red TCP/IP.

#### *Nota:*

*Si su producto admite la función de escaneado, consulte el* Manual de usuario *del producto para configurar los ajustes.*

# <span id="page-20-2"></span><span id="page-20-0"></span>*Instalación del driver de la impresora*

### <span id="page-20-1"></span>*Acerca de la instalación del driver de la impresora*

Para imprimir con la impresora por red, debe instalar el driver de la impresora en la computadora. En la siguiente sección se explica cómo instalar manualmente el driver de la impresora. Consulte la sección correspondiente a su sistema operativo en este capítulo.

# <span id="page-21-0"></span>*Windows 8.x/Windows 7/Windows Vista/Windows Server 2012/ Windows Server 2008*

El procedimiento de instalación del driver de la impresora varía según el método de impresión que se prefiera.

### *Impresión TCP/IP*

### *Nota:*

*Si utiliza EpsonNet Print, el procedimiento de configuración es diferente. Si desea más información, consulte ["Acerca de EpsonNet Print" en la página 39.](#page-38-5) Tenga en cuenta que EpsonNet Print no es compatible con el entorno de IPv6*

- 1. Abra el **Panel de control** y luego haga clic en **Dispositivos e impresoras**  (Windows 8.x/Windows 7/Windows Server 2012) o en **Impresoras** (Windows Vista/Windows Server 2008).
- 2. Haga clic en **Agregar una impresora** para lanzar el Asistente para agregar impresora:
- 3. Haga clic en **Agregar una impresora local**.

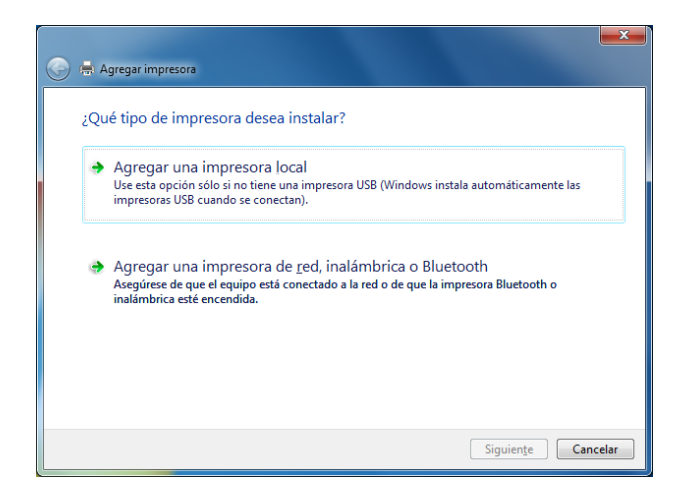

4. Seleccione la opción **Crear un nuevo puerto** y seleccione **Standard TCP/IP Port** en la lista. A continuación, haga clic en **Siguiente**.

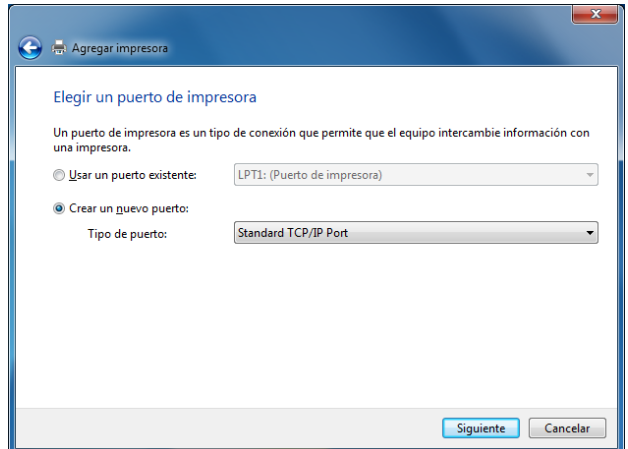

5. Ingrese la dirección IP de la interfaz de red y haga clic en **Siguiente**.

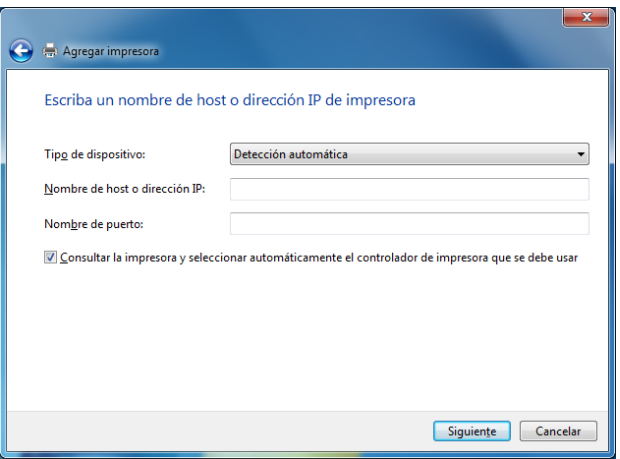

6. Si se produce un error, aparecerá el siguiente cuadro de diálogo. Seleccione la opción **Estándar** y seleccione **EPSON Network Printer**. Haga clic en **Siguiente**.

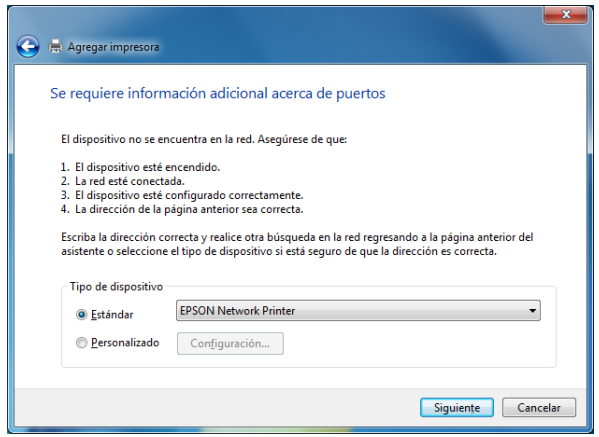

- 7. Haga clic en **Finalizar**.
- 8. Consulte la sección ["Instalación del driver de la impresora" en la página 21](#page-20-0) para instalar el driver de la impresora.

### <span id="page-23-0"></span>*Instalación del driver de impresora*

- 1. Introduzca el disco del software en la unidad de CD/DVD de su computadora o ejecute el paquete de software que descargó.
- 2. Cierre la pantalla del instalador del software.
- 3. En la pantalla Agregar una impresora, haga clic en el botón **Usar disco**. Aparecerá el cuadro de diálogo Instalar desde disco.
- 4. Haga clic en **Examinar**.
- 5. Realice una de las siguientes acciones:
	- □ CD/DVD: Seleccione la unidad de CD/DVD y navegue a la carpeta **\Common\Printer**. Haga doble clic en la carpeta **WINX64** o **WINX86**, dependiendo en el sistema operativo de su computadora. Haga clic en **Abrir**. Haga clic en **Aceptar** en el cuadro de diálogo Instalar desde disco.
	- □ Paquete de software: Navegue al lugar donde guardó el paquete de software que descargó, selecciónelo y haga clic en **Aceptar** en el cuadro de diálogo Instalar desde disco.
- 6. Seleccione el nombre del modelo de la impresora y haga clic en **Siguiente**.

#### *Nota:*

*Si el Asistente para agregar impresoras le solicita que elija entre Usar el controlador actualmente instalado y Reemplazar el controlador actual, seleccione la opción Reemplazar el controlador actual, luego haga clic en Siguiente.*

- 7. Elija si desea imprimir una página de prueba y luego haga clic en el botón **Siguiente**.
- 8. Haga clic en **Finalizar** y siga las instrucciones que aparecen en la pantalla para finalizar la instalación.

### <span id="page-24-0"></span>*Windows XP*

El procedimiento de instalación del driver de la impresora varía según el método de impresión que se prefiera.

#### *Note:*

*Si utiliza EpsonNet Print, el procedimiento de configuración es diferente. Si desea más información, consulte ["Acerca de EpsonNet Print" en la página 39.](#page-38-5)*

### *Impresión TCP/IP*

- 1. Haga clic en **Inicio**, **Panel de control**, **Impresoras y otro hardware** y, por último, haga clic en **Impresoras y faxes**.
- 2. Bajo **Tareas de impresión**, haga clic en **Agregar una impresora** para iniciar el Asistente para agregar impresoras y haga clic en **Siguiente**.
- 3. Haga clic en **Impresora local conectada a este equipo**, desactive la casilla de verificación **Detectar e instalar mi impresora Plug and Play automáticamente** y haga clic en **Siguiente**.

#### *Nota:*

*Debe desactivar la casilla de verificación Detectar e instalar mi impresora Plug and Play automáticamente porque la impresora está conectada directamente a la red, no a una computadora con Windows XP.*

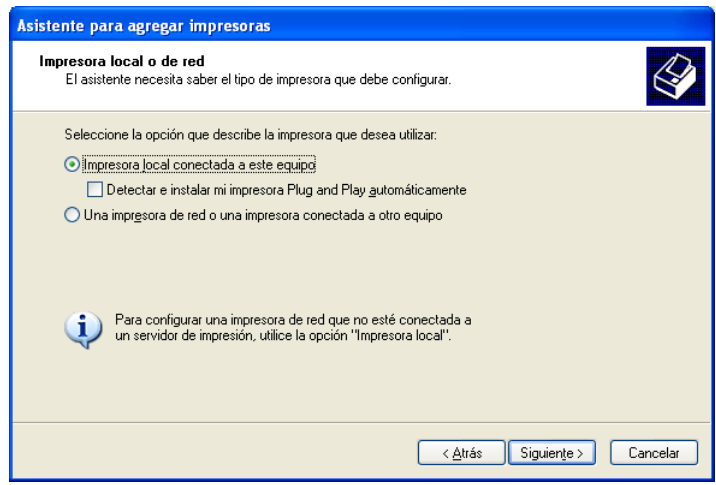

4. Seleccione la opción **Crear nuevo puerto** y seleccione **Standard TCP/IP Port** en la lista. A continuación, haga clic en **Siguiente**.

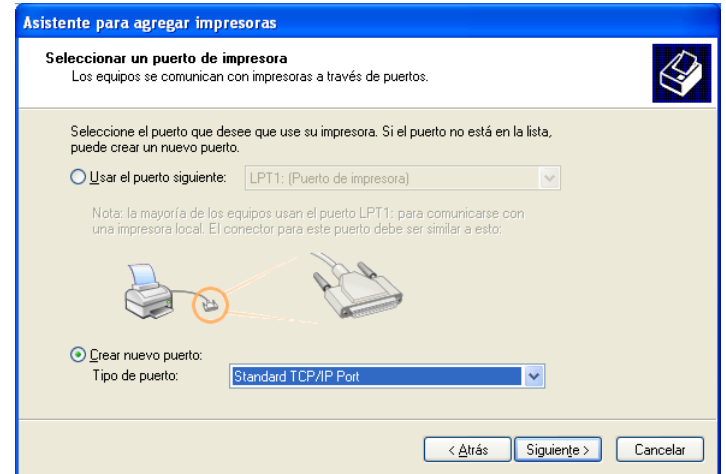

5. Ingrese la dirección IP de la interfaz de red y haga clic en **Siguiente**.

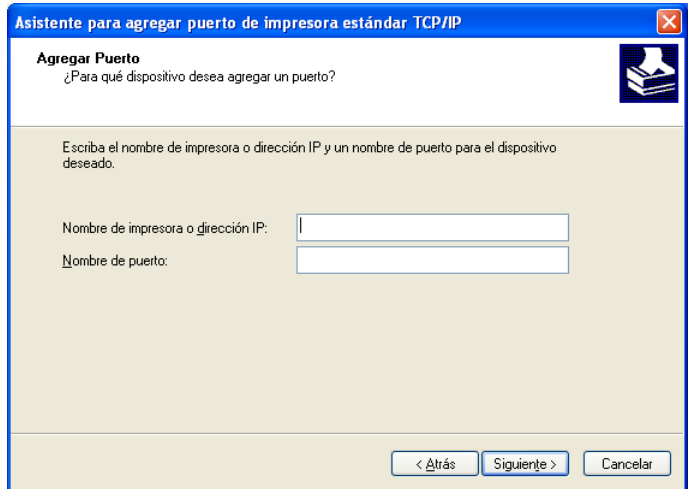

6. Si se produce un error, aparecerá el siguiente cuadro de diálogo. Seleccione la opción **Estándar** y seleccione **EPSON Network Printer**. Haga clic en **Siguiente**.

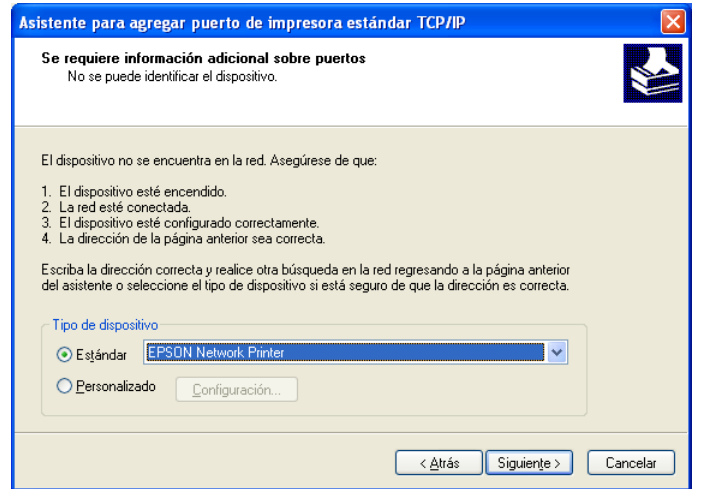

- 7. Haga clic en **Finalizar**.
- 8. Consulte la sección ["Instalación del driver de impresora" en la página 27](#page-26-0) para instalar el driver de la impresora.

### <span id="page-26-0"></span>*Instalación del driver de impresora*

- 1. Introduzca el disco del software en la unidad de CD/DVD de su computadora o ejecute el paquete de software que descargó.
- 2. Cierre la pantalla del instalador del software.
- 3. En la pantalla Agregar una impresora, haga clic en el botón **Usar disco**. Aparecerá el cuadro de diálogo Instalar desde disco.
- 4. Haga clic en **Examinar**.
- 5. Realice una de las siguientes acciones:
	- □ CD/DVD: Seleccione la unidad de CD/DVD y navegue a la carpeta **\Common\Printer**. Haga doble clic en la carpeta **WINX64** o **WINX86**, dependiendo en el sistema operativo de su computadora. Haga clic en **Abrir**. Haga clic en **Aceptar** en el cuadro de diálogo Instalar desde disco.
	- □ Paquete de software: Navegue al lugar donde guardó el paquete de software que descargó, selecciónelo y haga clic en **Aceptar** en el cuadro de diálogo Instalar desde disco.

6. Seleccione el nombre del modelo de la impresora y haga clic en **Siguiente**.

#### *Nota:*

*Si el Asistente para agregar impresoras le solicita que elija entre Conservar el controlador existente y Reemplazar el controlador existente, active el botón de opción Reemplazar el controlador existente.*

- 7. Elija si desea imprimir una página de prueba y luego haga clic en el botón **Siguiente**.
- 8. Haga clic en **Finalizar** y siga las instrucciones que aparecen en la pantalla para finalizar la instalación.

### <span id="page-27-0"></span>*Windows Server 2003*

El procedimiento de instalación del driver de la impresora varía según el método de impresión que se prefiera.

#### *Nota:*

*Si utiliza EpsonNet Print, el procedimiento de configuración es diferente. Si desea más información, consulte ["Acerca de EpsonNet Print" en la página 39.](#page-38-5)*

### *Impresión TCP/IP*

- 1. Haga clic en **Inicio** y luego haga clic en **Impresoras y faxes.**
- 2. Haga doble clic en el icono **Agregar una impresora** para lanzar el Asistente para agregar una impresora, luego haga clic en **Siguiente**.
- 3. Haga clic en **Impresora local conectada a este equipo**, desactive la casilla de verificación **Detectar e instalar mi impresora Plug and Play automáticamente** y haga clic en **Siguiente**.

#### *Nota:*

*Debe desactivar la casilla de verificación Detectar e instalar mi impresora Plug and Play automáticamente porque la impresora está conectada directamente a la red, no a una computadora.*

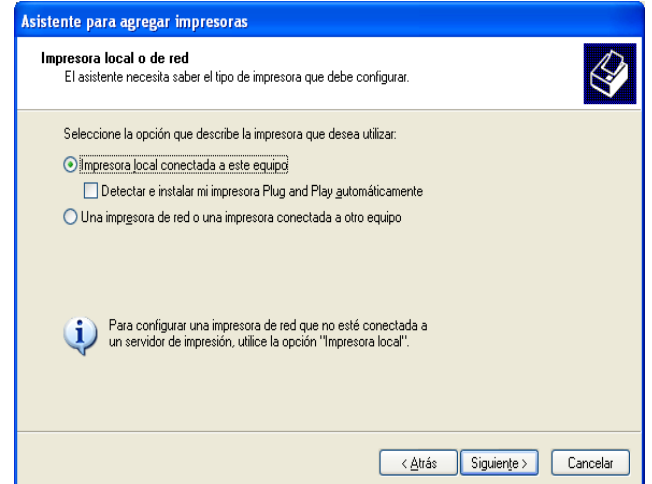

4. Active el botón de opción **Crear nuevo puerto** y seleccione **Standard TCP/IP Port** en la lista. Haga clic en **Siguiente**.

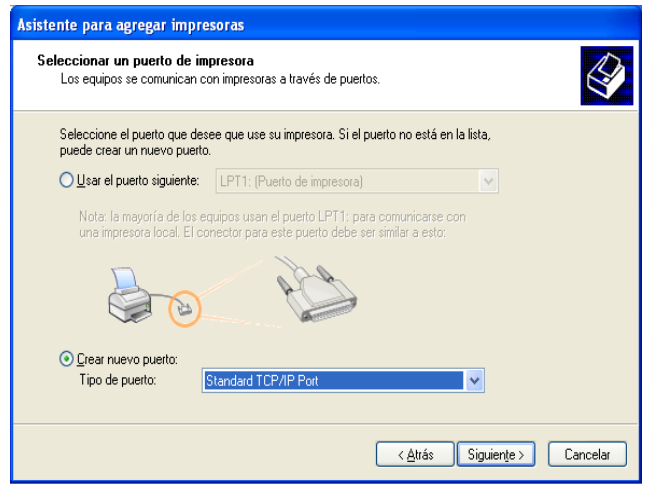

5. Cuando aparezca el cuadro de diálogo Asistente para agregar puerto de impresora estándar TCP/IP, haga clic en **Siguiente**.

6. Escriba la dirección IP de la interfaz de red y haga clic en **Siguiente**.

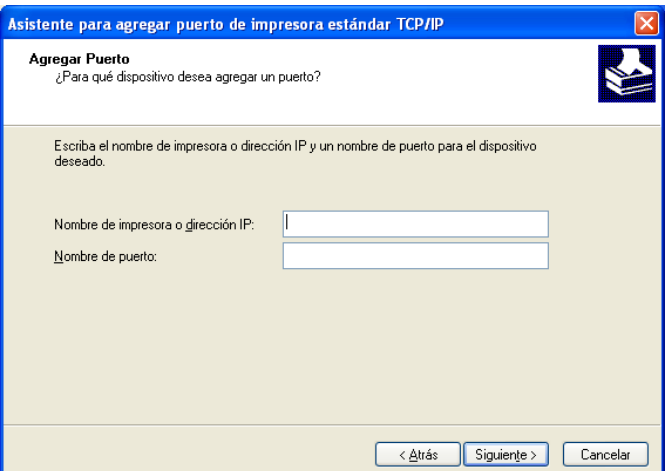

7. Si se produce un error, aparecerá el siguiente cuadro de diálogo. Active el botón de opción **Estándar** y seleccione **EPSON Network Printer**. Haga clic en **Siguiente**.

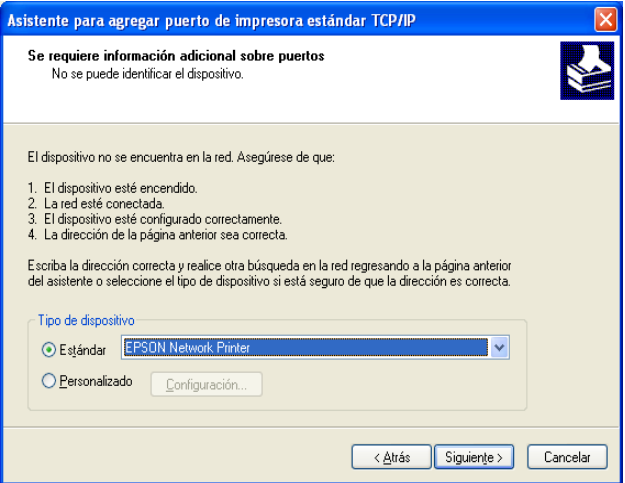

- 8. Haga clic en **Finalizar**.
- 9. Consulte ["Instalación del driver de impresora" en la página 24](#page-23-0) para instalar el driver de la impresora.

### *Instalación de un driver de impresora*

- 1. Introduzca el disco del software en la unidad de CD/DVD de su computadora o ejecute el paquete de software que descargó.
- 2. Cierre la pantalla del instalador del software.
- 3. En la pantalla Agregar una impresora, haga clic en el botón **Usar disco**. Aparecerá el cuadro de diálogo Instalar desde disco.
- 4. Haga clic en **Examinar**.
- 5. Realice una de las siguientes acciones:
	- □ CD/DVD: Seleccione la unidad de CD/DVD y navegue a la carpeta **\Common\Printer**. Haga doble clic en la carpeta **WINX64** o **WINX86**, dependiendo en el sistema operativo de su computadora. Haga clic en **Abrir**. Haga clic en **Aceptar** en el cuadro de diálogo Instalar desde disco.
	- □ Paquete de software: Navegue al lugar donde guardó el paquete de software que descargó, selecciónelo y haga clic en **Aceptar** en el cuadro de diálogo Instalar desde disco.
- 6. Seleccione el nombre del modelo de la impresora y haga clic en **Siguiente**.

#### *Nota:*

*Si el Asistente para agregar impresoras le solicita que elija entre Usar el controlador actualmente instalado y Reemplazar el controlador actual, seleccione la opción Reemplazar el controlador actual, luego haga clic en Siguiente.*

- 7. Elija si desea imprimir una página de prueba y luego haga clic en el botón **Siguiente**.
- 8. Haga clic en **Finalizar** y siga las instrucciones que aparecen en la pantalla para terminar la instalación.

# <span id="page-30-0"></span>*OS X*

Siga estos pasos para configurar una impresora.

#### *Nota:*

*Compruebe que el driver de impresora está instalado en el Mac OS antes de proceder con los pasos siguientes. Consulte el manual suministrado con la impresora para saber cómo instalar el driver de impresora.*

### *Impresión con Bonjour*

- 1. Abra **Preferencias del sistema**.
- 2. Abra **Impresión y fax**.
- 3. Haga clic en el botón + para añadir una impresora.
- 4. Seleccione el modelo de impresora deseado que esté conectada con Bonjour.

5. Haga clic en **Agregar**.

### *Impresión TCP/IP*

- 1. Abra **Preferencias del sistema**.
- 2. Abra **Impresión y Fax**.
- 3. Haga clic en el botón + para añadir una impresora.
- 4. Haga clic en **IP**.
- 5. Seleccione el protocolo de impresión deseado en la lista desplegable.
- 6. Introduzca el nombre de host o la dirección IP de la impresora.
- 7. Seleccione el modelo de impresora deseado.
- 8. Haga clic en **Agregar**.

# <span id="page-32-0"></span>*Software de red*

En este capítulo se explica cómo usar el software de red incluido con la impresora.

#### *Nota:*

*El software incluido varía según el modelo de la impresora.*

# <span id="page-32-5"></span><span id="page-32-1"></span>*EpsonNet Config para Windows*

# <span id="page-32-2"></span>*Acerca de EpsonNet Config*

EpsonNet Config es un software de configuración para que los administradores configuren la interfaz de la red para TCP/IP.

### <span id="page-32-3"></span>*Requisitos del sistema*

En la tabla siguiente figuran los requisitos del sistema de EpsonNet Config.

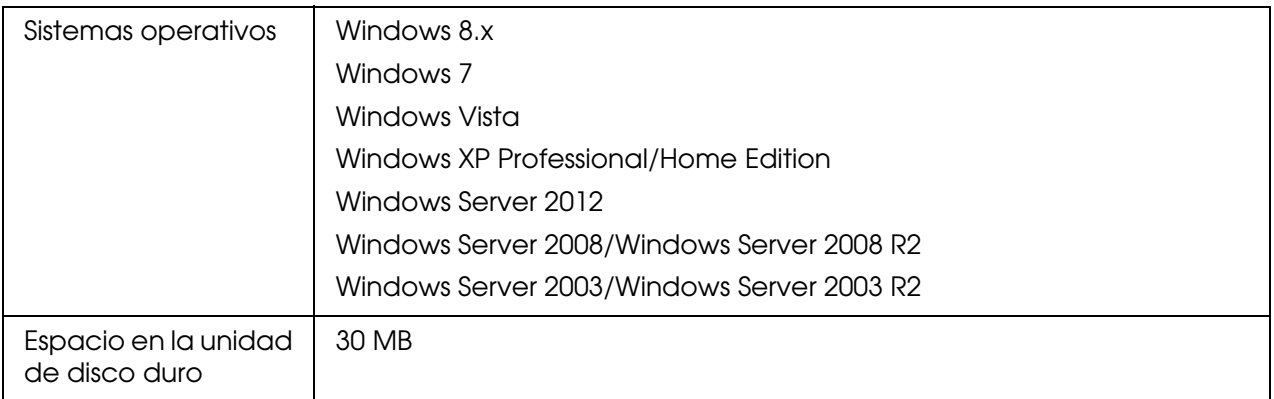

# <span id="page-32-6"></span><span id="page-32-4"></span>*Instalación de EpsonNet Config*

Puede instalar EpsonNet Config en la computadora con el disco del software suministrado con la impresora o el paquete de software que descargó. Introduzca el disco del software en la unidad de CD/DVD o ejecute el instalador, luego seleccione **EpsonNet Config** en la pantalla de selección del software.

#### *Nota:*

O *Inicie la sesión en el sistema operativo con una cuenta de administrador para instalar EpsonNet Config.*

- O *Si agrega o borra protocolos o servicios del sistema operativo después de instalar EpsonNet Config, es posible que este programa no funcione correctamente. Si esto ocurre, desinstale EpsonNet Config y vuelva a instalarlo.*
- O *Si aparece la ventana Alerta de seguridad de Windows antes de iniciar EpsonNet Config, haga clic en el botón Permitir acceso o Desbloquear; si no, los dispositivos no figurarán en la lista de la pantalla de EpsonNet Config.*

### <span id="page-33-0"></span>*Acceso al Manual de usuario de EpsonNet Config*

El Manual de usuario de EpsonNet Config ofrece información detallada sobre EpsonNet Config. Siga estos pasos para abrir el *Manual de usuario de EpsonNet Config*.

- 1. Haga clic en **Inicio**, señale **Todos los programas**, seleccione **EpsonNet** y, a continuación, seleccione **EpsonNet Config V4**.
- 2. Haga clic en **Manual de usuario de EpsonNet Config**.

Aparecerá el *Manual de usuario de EpsonNet Config*. Haga clic en los enlaces en la página frontal o en la página de contenido para obtener información sobre la utilización de EpsonNet Config.

# <span id="page-33-4"></span><span id="page-33-1"></span>*EpsonNet Config para Mac OS*

### <span id="page-33-2"></span>*Acerca de EpsonNet Config*

EpsonNet Config es un software de configuración para que los administradores configuren la interfaz de la red para TCP/IP.

### <span id="page-33-3"></span>*Requisitos del sistema*

En la tabla siguiente figuran los requisitos del sistema de EpsonNet Config.

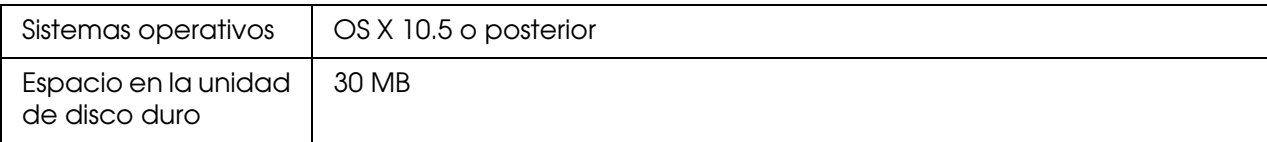

# <span id="page-34-0"></span>*Instalación de EpsonNet Config*

Puede instalar EpsonNet Config en la computadora con el disco del software suministrado con la impresora o el paquete de software que descargó. Introduzca el disco del software en la unidad de CD/DVD o ejecute el instalador, luego seleccione **EpsonNet Config** en la pantalla de selección del software.

# <span id="page-34-4"></span><span id="page-34-1"></span>*EpsonNet Config with Web Browser*

# <span id="page-34-2"></span>*Acerca de EpsonNet Config*

EpsonNet Config with Web Browser es una utilidad basada en la Web y diseñada para configurar la impresora y utilizarla en una red.

Al escribir la dirección IP de la interfaz de red para la dirección URL de su explorador Web, puede iniciar EpsonNet Config y así podrá configurar la interfaz de red para TCP/IP y SNMP.

### *Exploradores Web compatibles*

- □ Microsoft Internet Explorer versión 6.0 SP3 o posterior
- □ Apple Safari 3 o posterior
- □ Mozilla Firefox versión 3.6 o posterior

# <span id="page-34-3"></span>*Configuración de la interfaz de red mediante EpsonNet Config with Web Browser*

Después de asignar una dirección IP a la interfaz de red con EpsonNet Setup, con EpsonNet Config para Windows o Mac OS, o con los comandos "arp" o "ping", puede configurar la interfaz de red con EpsonNet Config with Web Browser.

### *Nota:*

- O *Debe tener instalado un explorador Web en la computadora.*
- O *TCP/IP debe estar correctamente configurado para la computadora y la interfaz de red.*
- □ No ejecute al mismo tiempo EpsonNet Config para Windows o Mac OS y EpsonNet Config with *Web Browser.*
- O *El explorador Web puede limitar los caracteres que se pueden utilizar. Para obtener más detalles, consulte la documentación de su explorador Web o sistema operativo.*

En el siguiente procedimiento se muestra un ejemplo de configuración de la interfaz de red en una red IPv4 TCP/IP.

- 1. Encienda la impresora.
- 2. Realice una de las siguientes acciones:
	- □ Ejecute EpsonNet Config para Windows o Mac OS. Seleccione la impresora que desee configurar de la lista y luego haga clic en **Abrir Navegador**.
	- □ Abra el explorador Web y escriba directamente la dirección IP de la interfaz de red. No ejecute EpsonNet Config para Windows o Mac OS. **https**://dirección IP de la interfaz de red/ Ejemplo: **https://192.168.100.201/**

#### *Nota:*

- O *Para comprobar la dirección IP de la interfaz de red, utilice EpsonNet Config. Si desea más información, consulte la sección ["EpsonNet Config para Windows" en la página 33](#page-32-1) para Windows o ["EpsonNet Config para Mac OS" en la página 34](#page-33-1) para Mac OS.*
- □ Si aparece la pantalla Alerta de seguridad de Windows, haga clic en **Continuar** para iniciar *EpsonNet Config with Web Browser.*
- 3. Haga clic en la opción **TCP/IP**, situada bajo Red en el menú Configuración y, a continuación, haga clic en **Dirección IPv4** para ver la pantalla de configuración de IPv4 TCP/IP.

#### *Nota:*

*Si no desea configurar más protocolos que TCP/IP, configure los ajustes deseados en la pantalla Configuración - Red.*

4. Seleccione un método para adquirir la dirección IP. Cuando selecciona **Automática**, el DHCP quedará disponible y asignará una dirección IP automáticamente. Si desea definir la dirección IP manualmente, seleccione **Manual**.

#### *Nota:*

- O *El administrador de red debe comprobar los cambios realizados a los ajustes de la dirección IP.*
- O *Cuando selecciona Automática, el DHCP quedará disponible. Para usar el servidor DHCP, asegúrese de que está instalado en la computadora y correctamente configurado. Consulte las instrucciones detalladas en la utilidad de ayuda en línea del sistema operativo.*
- O *Si está activada la opción Configurar con Asignación automática de direcciones IP particulares [APIPA], se asignará automáticamente una dirección IP privada a la interfaz de red incluso aunque no haya servidores DHCP instalados en su sistema o en su red.*
- □ Si la función de servidor DNS no está admitida, le recomendamos que seleccione **Manual** y *que introduzca una dirección IP. Si selecciona Automática, la dirección IP de la interfaz de red cambiará cada vez que encienda la impresora, por lo que deberá cambiar el ajuste del puerto de la impresora según corresponda.*

5. Si desea asignar una dirección IP manualmente, introduzca la dirección IP, la máscara de subred y la puerta de enlace predeterminada. Asegúrese de especificar una dirección IP que no entre en conflicto con otros dispositivos de la red.

#### *Nota:*

*Si existe un servidor o un router que funciona como puerta de enlace, introduzca la dirección IP del servidor o del router para la dirección de la puerta de enlace. Si no hay ninguna puerta de enlace, deje los valores predeterminados.*

- 6. Si desea adquirir de forma automática una dirección privada comprendida en el intervalo 169.254.1.1 – 169.254.254.254 cuando el servidor DHCP no pueda obtener una dirección IP, deje activada la opción **Configurar con Asignación automática de direcciones IP particulares (APIPA)**. En caso contrario, desactívela.
- 7. Para configurar una dirección IP mediante el comando "ping", active la opción **Configurar con PING**. Desactive esta opción cuando configure la dirección IP con EpsonNet Config; esto impide que se produzca un cambio inesperado de la dirección IP.
- 8. Active la opción **Adquirir la dirección del servidor DNS automáticamente** si desea adquirir la dirección del servidor DNS con el servidor DHCP.

Si desea especificar la dirección del servidor DNS manualmente, desactive esta opción y luego ingrese la dirección IP del servidor DNS.

9. Active la opción **Adquirir nombre del host y nombre del dominio automáticamente** si desea adquirir el nombre de host y el nombre de dominio con el servidor DHCP.

Si desea especificar la dirección manualmente, ingrese el nombre de host y el nombre de dominio en los cuadros de texto correspondientes.

10.Active la opción **Registrar la dirección de la interfaz de red en el servidor DNS** si desea registrar el nombre de host y de dominio en el servidor DNS con el servidor DHCP que admite DNS dinámico.

Si desea registrar el nombre de host y el nombre de dominio directamente en el servidor DNS, active la opción **Registrar directamente en el servidor DNS**.

11.Para usuarios de OS X:

Seleccione **Activar** o **Desactivar** en **Usar Bonjour**. Si selecciona **Activar**, escriba el Nombre Bonjour y el Nombre de la impresora Bonjour.

12.No salga del explorador Web y no envíe ningún trabajo a la impresora hasta que siga las instrucciones en pantalla para reiniciar la impresora.

#### *Nota:*

O *La nueva dirección IP no estará disponible hasta después de reiniciar la impresora, por lo que deberá reiniciar EpsonNet Config ingresando la nueva dirección IP.*

□ *Solo entrarán en vigor los cambios de la página en la que haya pulsado el botón Transmitir.* 

### <span id="page-37-0"></span>*Ventana inicial*

Cualquier usuario puede acceder a la ventana inicial escribiendo la dirección IP de la interfaz de red en la barra de direcciones del explorador Web.

#### *Nota:*

- □ Las opciones aparecerán únicamente si su impresora es compatible con EpsonNet Config with *Web Browser, y el nombre de las opciones varían según el modelo.*
- O *Encontrará más detalles de cada opción en la utilidad de ayuda de EpsonNet Config with Web Browser.*

# <span id="page-37-4"></span><span id="page-37-1"></span>*Remote Manager*

### <span id="page-37-2"></span>*Acerca de Remote Manager*

Remote Manager es una utilidad basada en la Web y diseñada para configurar la impresora y utilizarla en una red. Al escribir la dirección IP de la interfaz de red para la dirección URL de su explorador Web, puede iniciar Remote Manager y así podrá configurar la interfaz de red para TCP/IP y SNMP.

### <span id="page-37-3"></span>*Configuración de la interfaz de red con Remote Manager*

Después de asignar una dirección IP a la interfaz de red con EpsonNet Setup, EpsonNet Config para Windows o para OS X, o con los comandos "arp" o "ping", puede configurar la interfaz de red con Remote Manager.

Los métodos iniciales y de operación en Remote Manager son los mismos que en EpsonNet Config con Web Browser. Si desea más información, consulte ["Configuración](#page-34-3)  [de la interfaz de red mediante EpsonNet Config with Web Browser" en la página 35.](#page-34-3)

# <span id="page-38-4"></span><span id="page-38-0"></span>*EpsonNet Print (para usuarios de Windows)*

# <span id="page-38-5"></span><span id="page-38-1"></span>*Acerca de EpsonNet Print*

EpsonNet Print es una utilidad que permite imprimir de igual a igual con impresoras Epson en una red TCP/IP.

Con EpsonNet Print, puede buscar una impresora ubicada en el mismo segmento o más allá del enrutador. Puede seleccionar Impresión LPR estándar, Impresión LPR mejorada o Impresión alta velocidad.

#### *Nota:*

*EpsonNet Print no es compatible con el entorno de IPv6.*

### <span id="page-38-2"></span>*Requisitos del sistema*

En la tabla siguiente figuran los requisitos del sistema para utilizar EpsonNet Print.

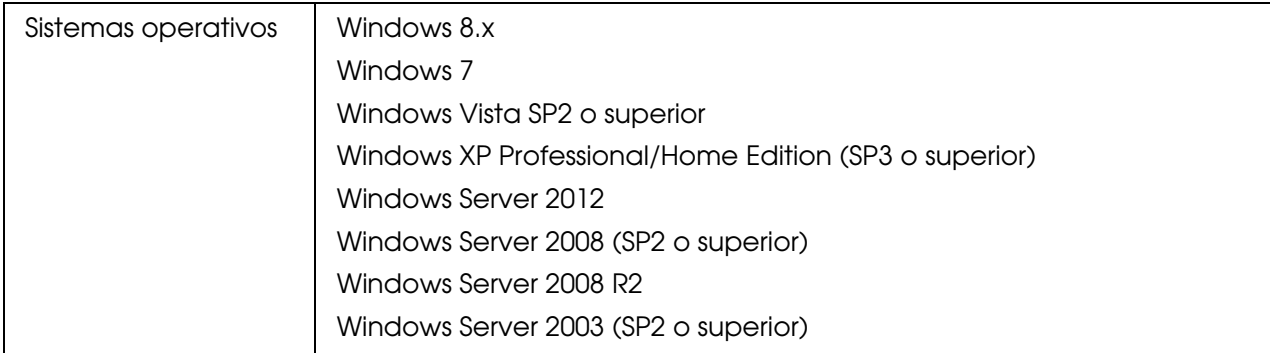

# <span id="page-38-3"></span>*Instalación de EpsonNet Print*

Puede instalar EpsonNet Config en la computadora con el disco del software suministrado con la impresora o el paquete de software que descargó. Introduzca el disco del software en la unidad de CD/DVD o ejecute el instalador, luego seleccione **EpsonNet Print** en la pantalla de selección del software.

Siga estos pasos para agregar un puerto con el Asistente para agregar impresoras.

□ Si desea añadir un puerto para una impresora con su dirección IP asignada automáticamente por el servidor DHCP o enrutador, consulte ["Adición de un puerto](#page-39-0)  [para una impresora que tenga asignada una dirección IP dinámica" en la página 40.](#page-39-0) □ Si desea añadir un puerto para una impresora con su dirección IP asignada manualmente, consulte ["Adición de un puerto para una impresora que tenga asignada](#page-42-0)  [una dirección IP estática" en la página 43.](#page-42-0)

#### *Nota:*

- O *Compruebe que la computadora esté conectada a la red y que TCP/IP esté configurado correctamente.*
- O *La impresora debe tener asignada una dirección IP válida.*

### <span id="page-39-0"></span>*Adición de un puerto para una impresora que tenga asignada una dirección IP dinámica*

1. **En Windows 8.x/Windows 7/Windows Vista/Windows Server 2012/Windows Server 2008:** Abra **Panel de control**, y luego en **Dispositivos e impresoras** (Windows 8.x/Windows 7/Server 2012) o en **Impresoras** (Windows Vista/Windows Server 2008). Haga clic en **Agregar una impresora** para iniciar el Asistente para agregar impresoras.

**En Windows XP:** Haga clic en **Inicio** y después en **Impresoras y faxes**. En **Tareas de impresora**, haga clic en **Agregar una impresora** para iniciar el Asistente para agregar impresoras. Haga clic en **Siguiente**.

**En Windows Server 2003:** Haga clic en **Inicio** y después en **Impresoras y faxes**. Haga doble clic en **Agregar impresora** en la carpeta Impresoras para iniciar el Asistente para agregar impresoras. Haga clic en **Siguiente**.

2. **En Windows 8.x/Windows 7/Windows Vista/Windows Server 2012/Windows Server 2008:** Haga clic en **Agregar una impresora local**. Active el botón de opción **Crear nuevo puerto** y seleccione **Puerto de EpsonNet Print** en la lista. Haga clic en **Siguiente**.

#### *Nota:*

*Si aparece la pantalla Alerta de seguridad de Windows, haga clic en el botón Permitir acceso o Desbloquear y luego en el botón Buscar de nuevo para buscar las impresoras.*

**En Windows XP/Windows Server 2003**: Haga clic en **Impresora local conectada a este equipo**, desactive la casilla de verificación **Detectar e instalar mi impresora Plug and Play automáticamente** y haga clic en **Siguiente**. Active el botón de opción **Crear nuevo puerto** y seleccione **Puerto de EpsonNet Print** en la lista. Haga clic en **Siguiente**.

#### *Nota:*

*Si aparece la pantalla Alerta de seguridad de Windows, haga clic en el botón Desbloquear y luego en el botón Buscar de nuevo para buscar las impresoras.*

3. Seleccione la impresora de destino y haga clic en **Siguiente**.

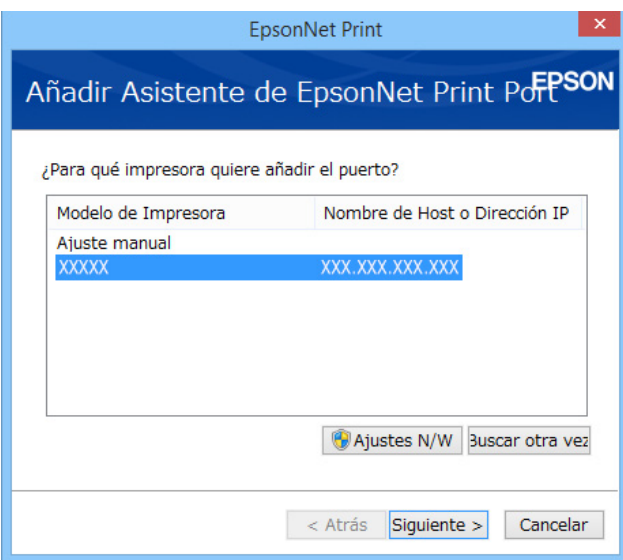

#### *Nota:*

- ❏ *Si la impresora de destino no figura en la lista, haga clic en el botón Buscar de nuevo para buscar las impresoras con otros parámetros.*
- ❏ *Cada columna podrá clasificarse en orden ascendente o descendente haciendo clic en el encabezado de la columna. Sin embargo, Seleccione Ajuste manual se mostrará siempre en la parte superior de la lista independientemente de la clasificación.*
- ❏ *Si desea buscar impresoras en otros segmentos, haga clic en el botón Configuración de N/W. Seleccione la casilla de verificación Segmentos de red específicos y escriba la dirección de red y la máscara de subred del segmento de red de la búsqueda. Después, haga clic en el botón Agregar. También puede especificar cuánto tiempo se esperará antes de declarar un error de comunicación.*

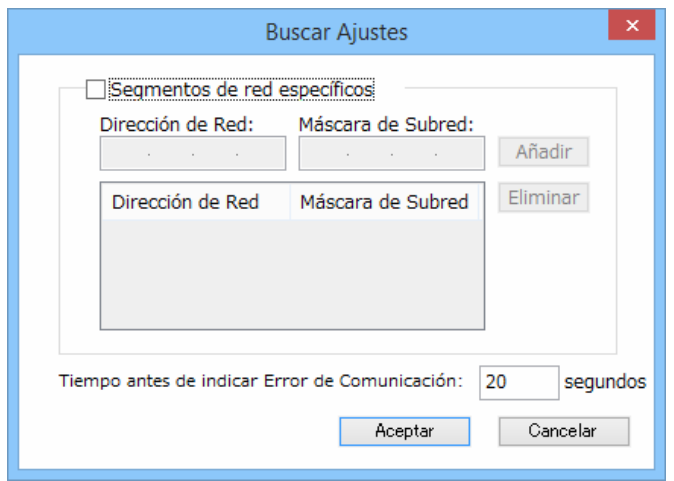

4. Revise los datos del puerto de impresora que desea configurar y haga clic en **Finalizar**.

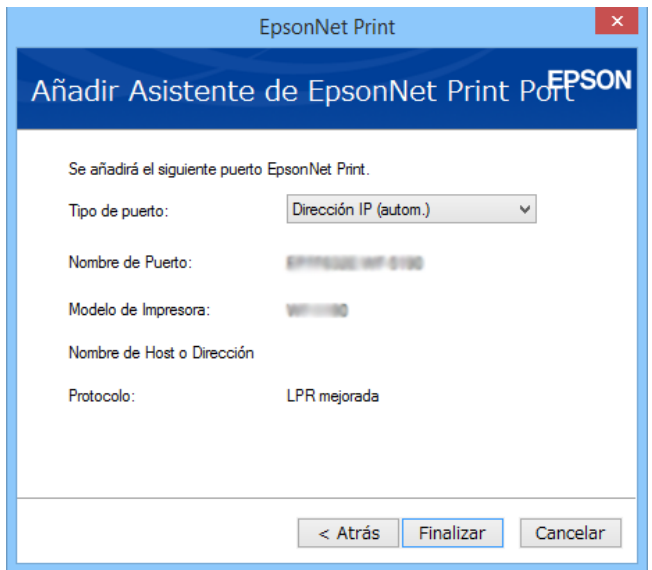

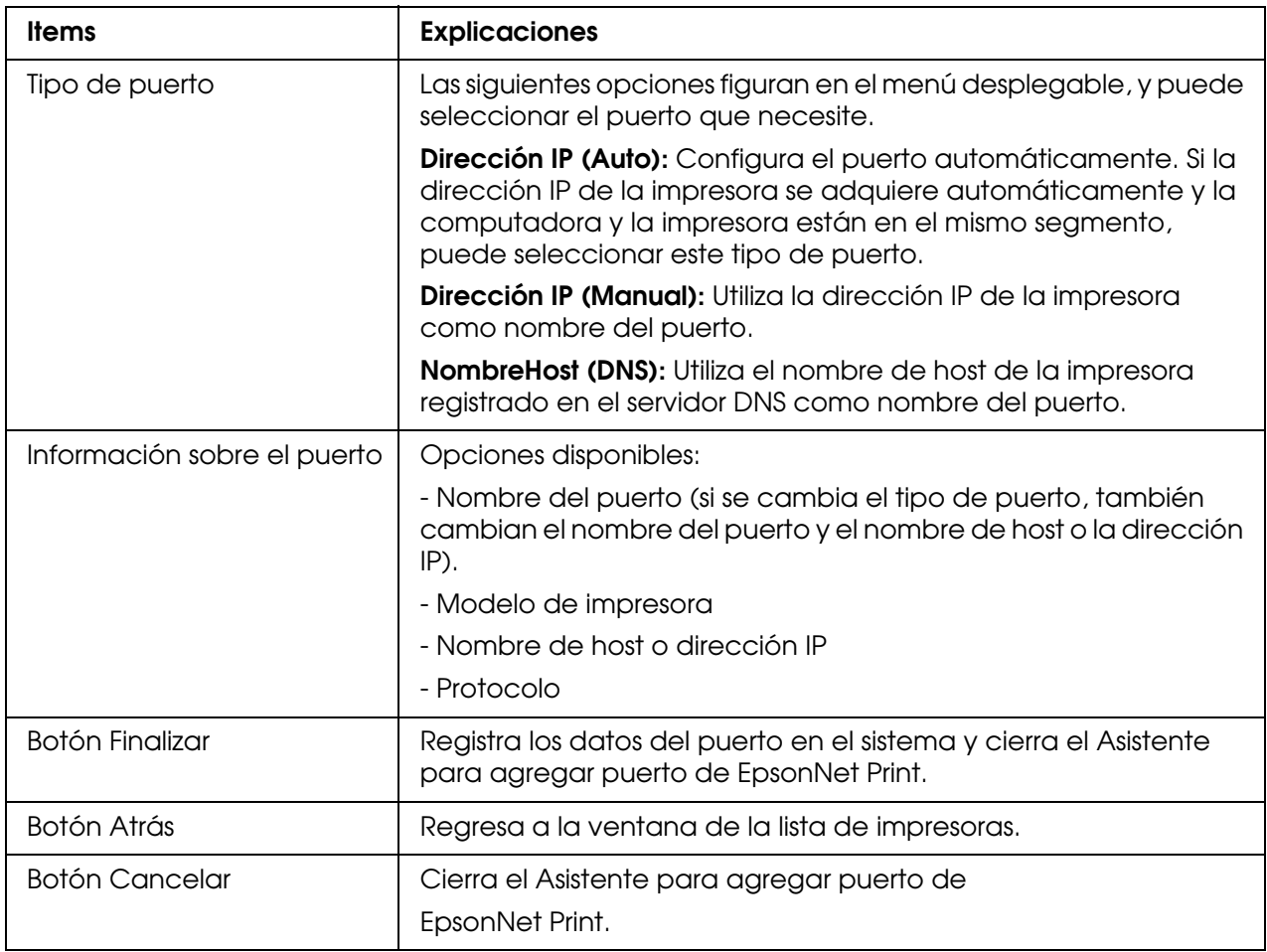

En su computadora se creará el nuevo puerto de impresora. Para instalar el controlador de impresora, consulte ["Instalación del driver de la impresora" en la página](#page-44-0)  [45](#page-44-0).

### <span id="page-42-0"></span>*Adición de un puerto para una impresora que tenga asignada una dirección IP estática*

1. **En Windows 8x/Windows 7/Windows Vista/Windows Server 2012/Windows Server 2008:** Abra **Panel de control**, y luego **Dispositivos e impresoras** (Windows 8.x/Windows 7/Windows Server 2012) o **Impresoras** (Windows Vista/Windows Server 2008). Haga clic en **Agregar una impresora** para iniciar el Asistente para agregar impresoras.

**En Windows XP:** Haga clic en **Inicio** y después en **Impresoras y faxes**. En **Tareas de impresora**, haga clic en **Agregar una impresora** para iniciar el Asistente para agregar impresoras. Haga clic en **Siguiente**.

**En Windows Server 2003:** Haga clic en Inicio y después en Impresoras y faxes. Haga doble clic en Agregar impresora en la carpeta **Impresoras** para iniciar el **Asistente para agregar impresoras**. Haga clic en **Siguiente**.

2. **En Windows 8.x/Windows 7/Windows Vista/Windows Server 2012/Windows Server 2008:** Haga clic en **Agregar una impresora local**. Active el botón de opción **Crear nuevo puerto** y seleccione **Puerto de EpsonNet Print** en la lista. Haga clic en **Siguiente**.

#### *Nota:*

*Si aparece la pantalla Alerta de seguridad de Windows, haga clic en el botón Permitir acceso o Desbloquear y luego en el botón Buscar de nuevo para buscar las impresoras.*

**En Windows XP/Windows Server 2003:** Haga clic en **Impresora local conectada a este equipo**, desactive la casilla de verificación **Detectar e instalar mi impresora Plug and Play automáticamente** y haga clic en **Siguiente**. Active el botón de opción **Crear nuevo puerto** y seleccione **Puerto de EpsonNet Print** en la lista. Haga clic en **Siguiente**.

#### *Nota:*

*Si aparece la pantalla Alerta de seguridad de Windows, haga clic en el botón Desbloquear y luego en el botón Buscar de nuevo para buscar las impresoras.*

3. Seleccione **Ajuste manual** en la lista y luego haga clic en **Siguiente**.

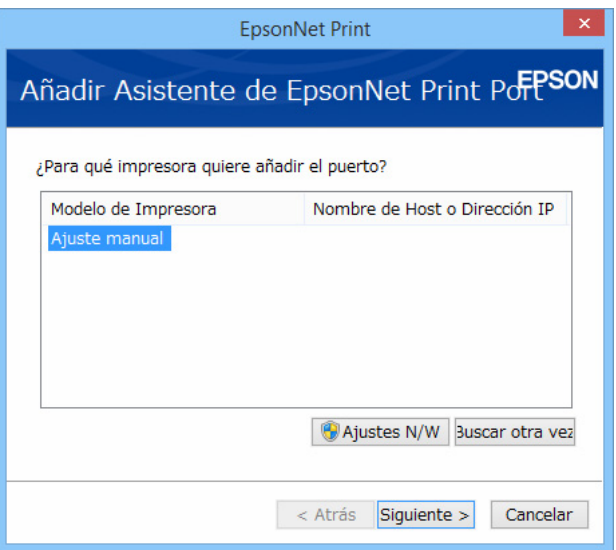

4. Escriba el nombre de la impresora y el nombre del puerto se escribirá automáticamente en el cuadro de edición **Nombre del puerto**. Haga clic en **Siguiente**.

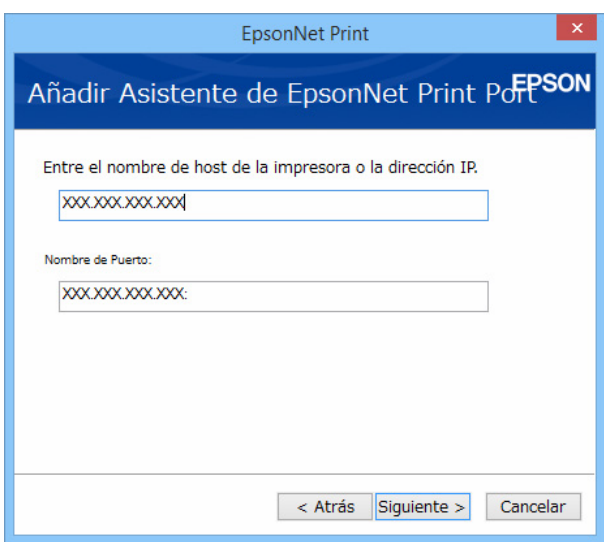

5. Revise los datos del puerto de impresora que desea configurar y haga clic en **Finalizar**.

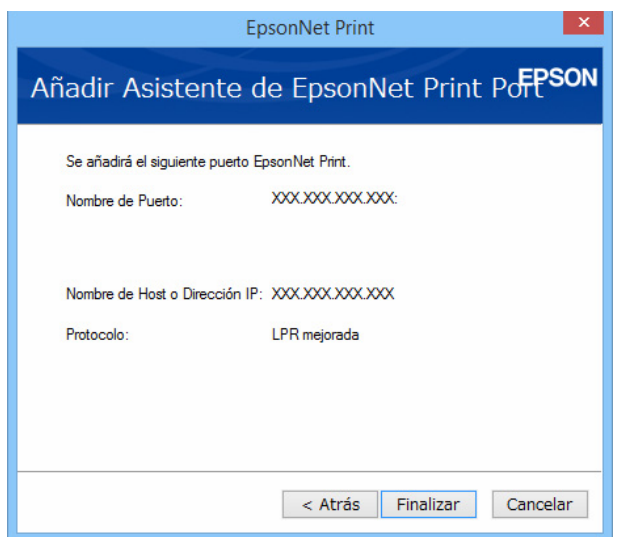

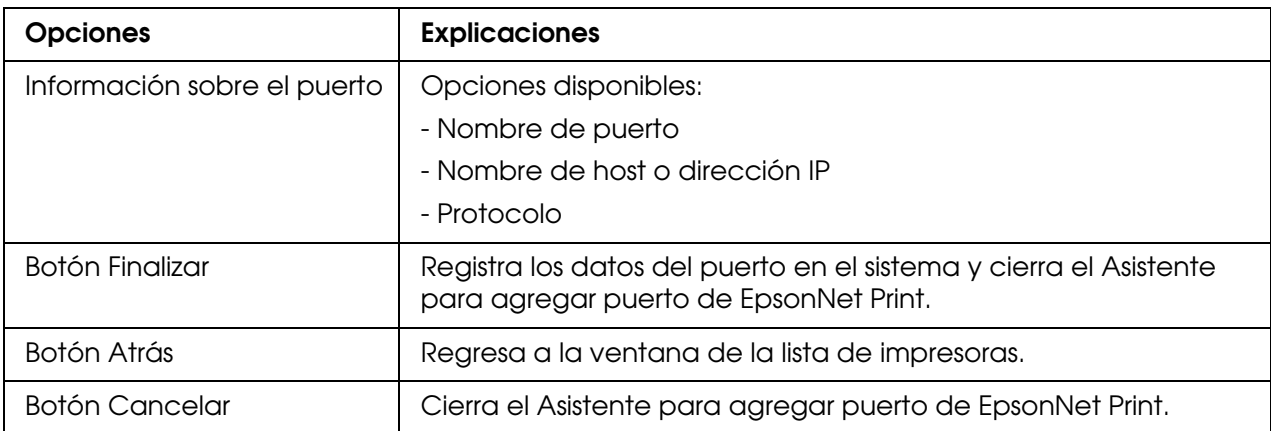

En su computadora se creará el nuevo puerto de impresora. Para instalar el driver de la impresora, consulte ["Instalación del driver de la impresora" en la página 45.](#page-44-0)

### <span id="page-44-0"></span>*Instalación del driver de la impresora*

Instale el driver de la impresora utilizando el disco del software suministrado con la impresora o el paquete de software que descargó. Consulte la sección ["Instalación del](#page-20-2)  [driver de la impresora" en la página 21](#page-20-2).

#### *Nota:*

*Algunos botones de estos pasos pueden diferir ligeramente dependiendo de su sistema operativo.*

- 1. Inserte el disco de software suministrado con la impresora.
- 2. Si aparece la pantalla del instalador, ciérrela.
- 3. En la pantalla Agregar impresora, haga clic en el botón **Usar disco**. Aparecerá el cuadro de diálogo En la pantalla **Agregar impresora**, haga clic en el botón **Usar disco**. Aparecerá el cuadro de diálogo **Instalar desde disco**.
- 4. Haga clic en **Examinar**.
- 5. Seleccione la unidad de CD/DVD para Unidades de disco y haga doble clic en la carpeta del sistema operativo que emplee. Haga clic en **Aceptar**.
- 6. Haga clic en **Aceptar** en el cuadro de diálogo **Instalar desde disco**.
- 7. Seleccione el nombre del modelo de la impresora y haga clic en **Siguiente**.

#### *Nota:*

*Si el Asistente para agregar impresoras le solicita que elija entre Conservar el controlador existente y Reemplazar el controlador existente, active el botón de opción Reemplazar el controlador existente. Haga clic en Siguiente.*

- 8. Haga clic en **Finalizar** y siga las instrucciones que aparecen en la pantalla para terminar la instalación.
- 9. La impresora ya está lista para la impresión de igual a igual. Si desea configurar el puerto de la impresora, vaya a "Configuración del puerto de la impresora" de la página 50.

# <span id="page-45-0"></span>*Configuración del puerto de la impresora*

Siga estos pasos para configurar el puerto de la impresora. La velocidad de impresión variará según su selección.

1. **En Windows 8.x/Windows 7/Windows Vista/Windows Server 2012/Windows Server 2008:**

Abra **Panel de control**, y luego en **Dispositivos e impresoras** (Windows 8.x/Windows 7/Windows Server 2012) o en **Impresoras** (Windows Vista/Windows Server 2008).

#### **En Windows XP/Windows Server 2003:**

Haga clic en **Inicio** y después en **Impresoras y faxes**.

- 2. Haga clic, con el botón secundario, en la impresora de destino y seleccione **Propiedades**.
- 3. Haga clic en la ficha **Puertos** y luego en el botón **Configurar puerto**.

4. Configure los ajustes adecuados para el puerto deseado.

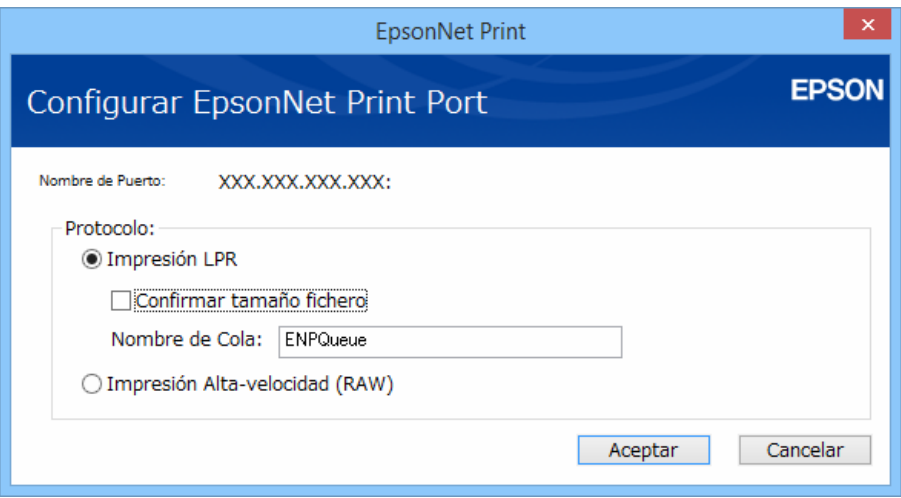

#### **Impresión LPR mejorada:**

Active el botón de opción **Impresión LPR** y especifique el nombre de la cola (32 caracteres como máximo). La impresión LPR mejorada envía un trabajo de impresión a la impresora de red de destino sin poner en la cola todos los datos de impresión. La impresión LPR mejorada es más rápida que la impresión LPR estándar.

#### **Impresión LPR estándar:**

Active la casilla de verificación **Confirmar tamaño archivo** y especifique el nombre de la cola (32 caracteres como máximo). La computadora pone en la cola de impresión los datos de impresión antes de enviarlos a la impresora de red de destino.

#### *Nota:*

*Si el tamaño de los datos de impresión supera los 20 MB, le recomendamos la impresión LPR mejorada.*

#### **Impresión de alta velocidad:**

Active el botón de opción **Impresión alta velocidad** (**RAW**). El puerto Epson de impresión de alta velocidad envía un trabajo de impresión a la impresora de red de destino sin poner en cola todos los datos de impresión. La impresión de alta velocidad es más rápida que los otros dos métodos de impresión.

5. Haga clic en **Aceptar**.

Si selecciona el botón de opción **Impresión alta velocidad** (**RAW**) y la impresora no admite la impresión a alta velocidad, o si no consigue conectarse con la impresora, aparecerá un mensaje de error. Siga las indicaciones del mensaje para solucionar el problema.

# <span id="page-47-0"></span>*Solución de problemas*

# <span id="page-47-1"></span>*Problemas generales*

### <span id="page-47-2"></span>*No puede configurar la interfaz de red o no puede imprimir desde la red.*

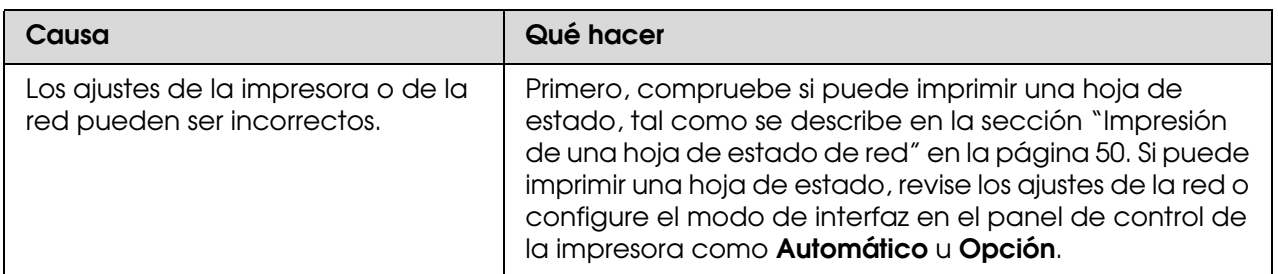

# <span id="page-47-3"></span>*No puede imprimir a pesar de haber asignado la dirección IP a la computadora y a la impresora.*

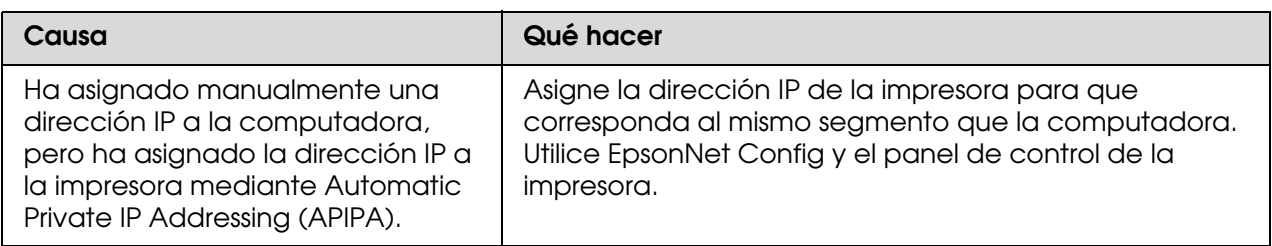

# <span id="page-47-4"></span>*No puede iniciar EpsonNet Config.*

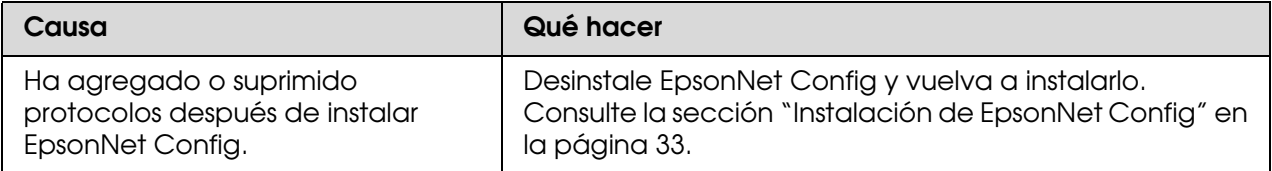

# <span id="page-48-0"></span>*Cuando inicia EpsonNet Config, aparece un mensaje indicando que EpsonNet Config no se puede utilizar porque no hay ninguna red instalada.*

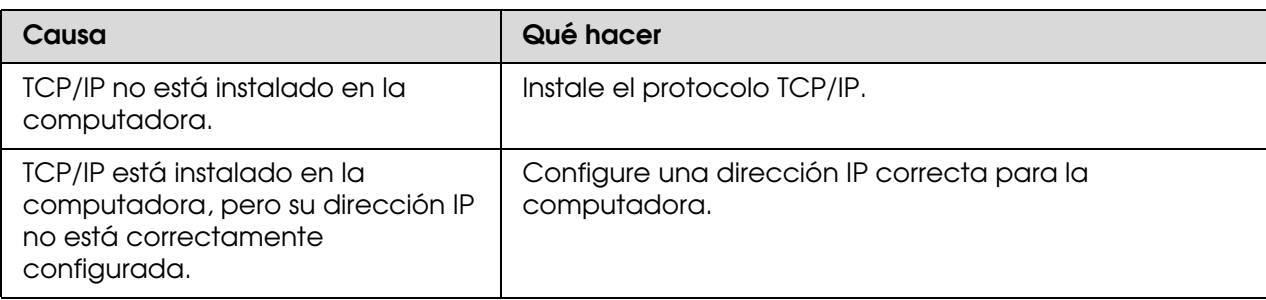

# <span id="page-48-1"></span>*No puede iniciar EpsonNet Config with Web Browser o Remote Manager.*

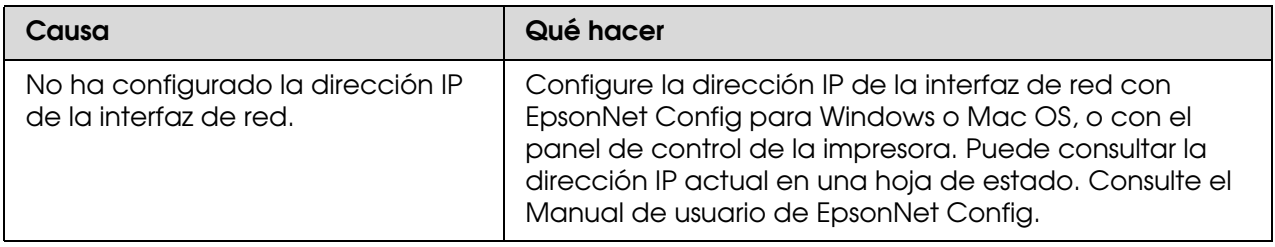

# <span id="page-48-2"></span>*En el cuadro de diálogo de EpsonNet Config, no aparecen ni el nombre del modelo ni la dirección IP.*

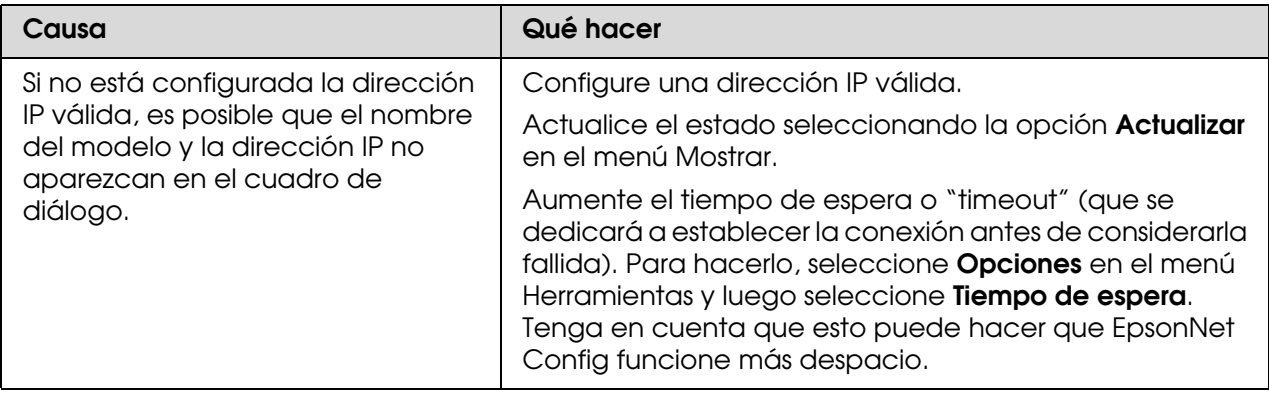

# <span id="page-49-0"></span>*Impresión de una hoja de estado de red*

Antes de comenzar a configurar la interfaz de red, imprima siempre una hoja de estado de red, que contiene información importante, como la configuración actual y la dirección MAC de la interfaz de red.

Para imprimir una hoja de estado de red, consulte el *Manual del usuario* en línea.

# <span id="page-50-0"></span>*Consejos para el administrador*

# <span id="page-50-1"></span>*Configuración de una dirección IP en el panel de control de la impresora*

Después de conectar la impresora a la red, debe configurar la dirección IP de la interfaz de red. Para obtener información sobre cómo utilizar el panel de control de la impresora para introducir la dirección IP, la máscara de subred y la puerta de enlace predeterminada, consulte el Manual del usuario de la impresora.

# <span id="page-50-2"></span>*Comunicación segura utilizando IPSec, Control de acceso, SSL e EEE 802.1X*

Algunas impresoras no admiten las comunicaciones seguras con IPsec, Control de acceso, SSL e IEEE802.1X. Para más información sobre si la impresora admite estas características de comunicaciones seguras, consulte el Manual de usuario.

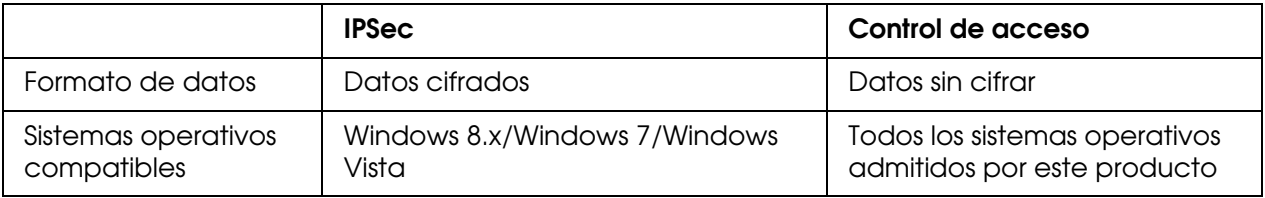

### <span id="page-50-3"></span>*IProtocolo IPsec*

IPsec es un protocolo adecuado para asegurar la comunicación IP mediante el cifrado de datos o la autenticación de usuarios clientes en una red. Para utilizar esta función, realice los ajustes necesarios en su impresora utilizando Remote Manager. También se requieren los ajustes de seguridad en las computadoras clientes de la red. Para obtener más información, consulte ["Comunicaciones seguras \(IPsec/Control de acceso\)" en la](#page-52-0)  [página 53.](#page-52-0)

### <span id="page-50-4"></span>*Control de acceso*

La función de control de acceso le permite restringir el acceso a la impresora desde la red.

□ Restrinja el acceso a la impresora desde los usuarios clientes especificados solamente.

□ Restrinja comunicación de datos a la impresora para fines especificados solamente (como el acceso a información administrativa por parte de los administradores).

Para utilizar esta función, realice los ajustes necesarios en su impresora utilizando Remote Manager. Para obtener más información, consulte ["Comunicaciones seguras](#page-52-0)  [\(IPsec/Control de acceso\)" en la página 53](#page-52-0).

### <span id="page-51-0"></span>*SSL*

SSL impide el acceso externo no autorizado u otros actos maliciosos, por ejemplo que se lean los datos mientras el producto está conectado a una red. Habilitar SSL permite configurar el producto de forma segura a través de un navegador Web. Para obtener más información, consulte la ayuda en línea de Remote Manager.

### <span id="page-51-1"></span>*IEEE 802.1X*

IEEE 802.1X es el protocolo estándar para autenticar los usuarios cliente en una red antes de obtener una conexión. Proporciona control de acceso efectivo a redes tanto alámbricas como inalámbricas.

La red IEEE 802.1X consta de un servidor de autenticación (servidor RADIUS) y autenticador (concentrador de conmutación con función de autenticación). Los suplicantes (dispositivos como impresoras) pueden unir la red IEEE 802.1X autenticándose mediante el servidor de autenticación y autenticador.

Para imprimir a través de una red IEEE 802.1X, tendrá que realizar los ajustes de red necesarios utilizando una computadora que no esté conectada a la red IEEE 802.1X antes de conectar la impresora a la red IEEE 802.1X.

- 1. Conecte la impresora y la computadora, que no esté conectada a la red, utilizando un cable Ethernet.
- 2. Asigne una dirección IP a la impresora e imprima la hoja de estado de la red para confirmar la dirección IP.
- 3. Inicie Remote Manager en la computadora e importe el certificado digital, y después realice los ajustes de IEEE 802.1X y demás ajustes necesarios.
- 4. Apague la impresora y desconecte la impresora y la computadora.
- 5. Conecte la impresora a la red IEEE 802.1X de destino y enciéndala, y después imprima la hoja de estado de la red para confirmar los ajustes.

Para los más detalles sobre los ajustes, consulte la ayuda de Remote Manager.

# <span id="page-52-0"></span>*Comunicaciones seguras (IPsec/Control de acceso)*

Esta función impide el acceso externo no autorizado, suplantación de identidad u otros actos maliciosos, por ejemplo robo o falsificación de datos mientras el producto está conectado a una red.

Habilitación de IPsec/Control de acceso permite realizar las siguientes tareas de forma segura:

- O Imprimir en la red
- □ Gestionar la configuración con un navegador web

Algunas impresoras no admiten las comunicaciones seguras con IPsec/Control de acceso. Para más información sobre si la impresora admite estas características, consulte el manual de la impresora. En este documento se proporcionan ejemplos de control de configuraciones IPsec/ Control de acceso e información sobre configuración y solución de problemas.

# <span id="page-52-1"></span>*Visión general y configuración de ejemplo*

IPsec y Control de acceso se configuran de forma distinta y utilizan tipos de conexiones distintas. Revise la configuración de ejemplo y seleccione una configuración adecuada a sus objetivos.

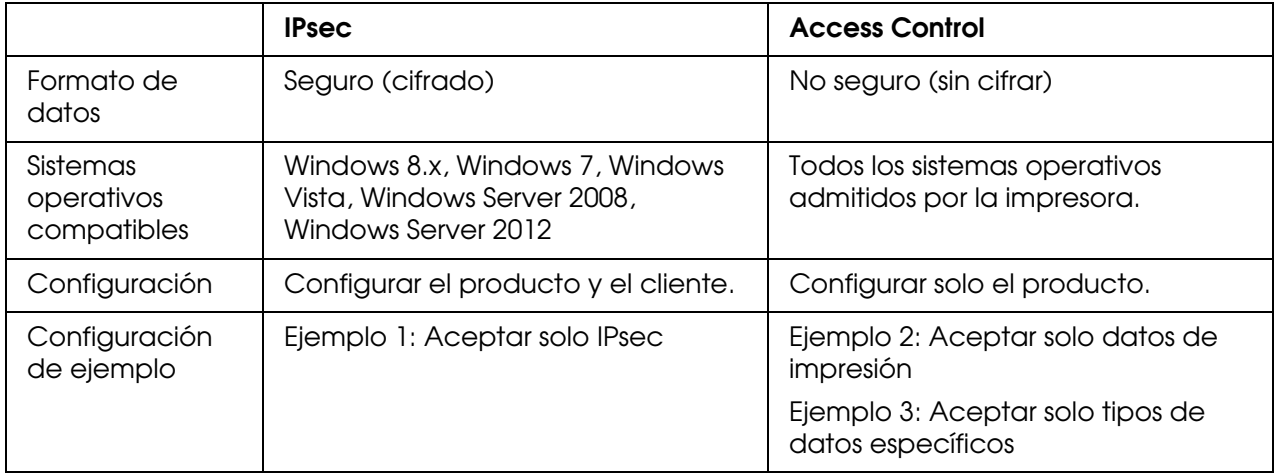

### **Ejemplo 1**

El producto solo acepta del cliente datos protegidos con IPsec. Los datos normales (es decir, datos no protegidos con IPsec) no se aceptan.

### **Ejemplo 2**

El producto solo acepta datos de impresión de clientes determinados. No se aceptan los datos de otros clientes ni los datos no de impresión procedentes de los clientes especificados.

### **Ejemplo 3**

El producto solo acepta tipos específicos de datos de clientes determinados. En este ejemplo, los niveles de seguridad se establecen por separado para cada tipo de cliente de modo que el producto acepte todos los datos de los clientes administradores (incluida la gestión de productos y datos de impresión), pero únicamente datos de impresión procedentes de clientes de impresión y ningún datos procedente de otros clientes.

### **Normas de seguridad del producto: visión general**

- □ Puede crear una Norma predeterminada y Norma de grupo 1 10.
- □ Si hay más de una norma, el producto las comprobará en orden empezando por la parte superior de la pantalla ("Norma de grupo 1") e iniciará una conexión de red cuando encuentre una norma coincidente.
- □ Puesto que el producto comprueba las normas en orden de arriba a abajo, las normas más restrictivas deben preceder a las normas más genéricas en las que se basan.

# <span id="page-53-0"></span>*Flujo de trabajo de configuración*

IPsec requiere que haya un cliente con acceso seguro al producto y que esté configurado según los objetivos del usuario. Control de acceso requiere que el producto esté configurado según los objetivos del usuario.

A continuación se muestra el flujo de trabajo de configuración.

#### *Nota:*

*Si la red ya es segura, recomendamos que conecte el producto a una computadora que esté en una red distinta antes de ajustar la configuración. Los datos se podrían robar cuando el producto está conectado a una red segura durante el ajuste de la configuración. Si no hay ninguna otra red disponible, consulte "Cifrado de las comunicaciones" abajo.*

- 1. Conecte el producto y la computadora que se utilizará para configurar el producto en la red.
- 2. Ajuste la configuración de Remote Manager.

Consulte la información de la página siguiente relativa a la configuración de Remote Manager.

- 3. Transmita la configuración a la impresora.
- 4. Ajuste la configuración de seguridad de la computadora cliente (no es necesario en Control de acceso).
- 5. Conecte la impresora a una red segura.
- **\* Cifrado de comunicaciones:** los datos se podrían robar cuando el producto está conectado a una red segura durante el ajuste de la configuración. Si no hay ninguna otra red disponible, siga los pasos siguientes para cifrar los datos para la transmisión.

(1) En el panel de control del producto, seleccione **Configuración De Red** > **Ajuste Ipsec** >

**Activar** e introduzca la clave precompartida.

(2) Configure IPsec en la computadora que se utilizará para configurar el producto.

(3) Conecte el producto y la computadora que se utilizará para configurar el producto en la red.

#### *Importante:*

*La conexión de red se cerrará si Configuración De Red > Ajuste Ipsec está activado en el panel de control del producto y se escribe una clave en blanco para Ajuste PSK (es decir, no se introduce ninguna clave precompartida). Asegúrese de introducir una clave para Ajuste PSK después de activar Configuración De Red > Ajuste Ipsec en el panel de control del producto.*

### <span id="page-54-0"></span>*Normas de seguridad del producto*

Inicie el producto Remote Manager desde la computadora, abra la ficha **Configuración** y ajuste los parámetros **Seguridad** > **Psec**/**Control de acceso** según las normas de seguridad que correspondan al uso que se dará al producto.

#### *Nota:*

*Recomendamos asignar una dirección IP estática al producto para el acceso seguro con IPsec o Control de acceso. La configuración no será válida si cambia la dirección IP.*

### *Ejemplo 1*

Abra la ficha **Configuración** en Remote Manager y configure los parámetros **Seguridad** > **IPsec**/**Control de acceso** > **Norma predeterminada** como sigue:

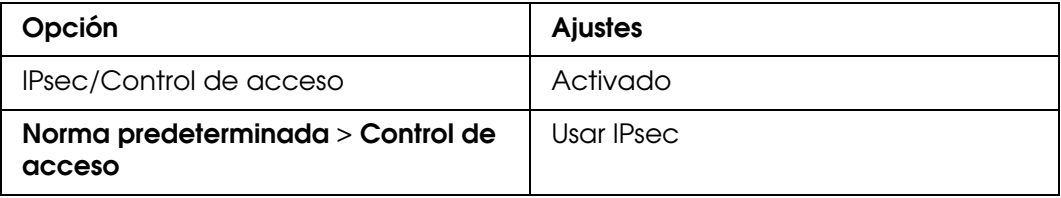

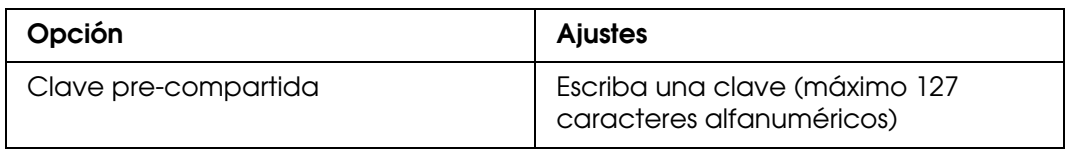

### *Ejemplo 2*

Abra la ficha **Configuración** en Remote Manager y configure los parámetros **Seguridad** > **IPsec**/**Control de acceso** > **Norma de grupo** para cada cliente:

### **Denegar el acceso de los clientes no autorizados**

Abra la ficha **Configuración** en Remote Manager y configure los parámetros **Seguridad** > **IPsec**/**Control de acceso** > **Norma predeterminada** como sigue:

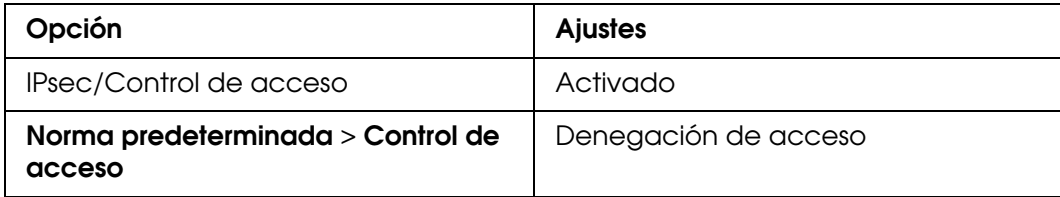

### **Configuración del cliente de impresión**

Hay que crear ajustes **IPsec**/**Control de acceso** > **Norma de grupo** independientes para cada una de las opciones **Nombre del servicio** > **RAW** (**Puerto 9100**), **ENPC**1 y **SNMP**, tal como se muestra en el ejemplo siguiente. Las normas de grupo se aplican en orden empezando en Norma de grupo 1.

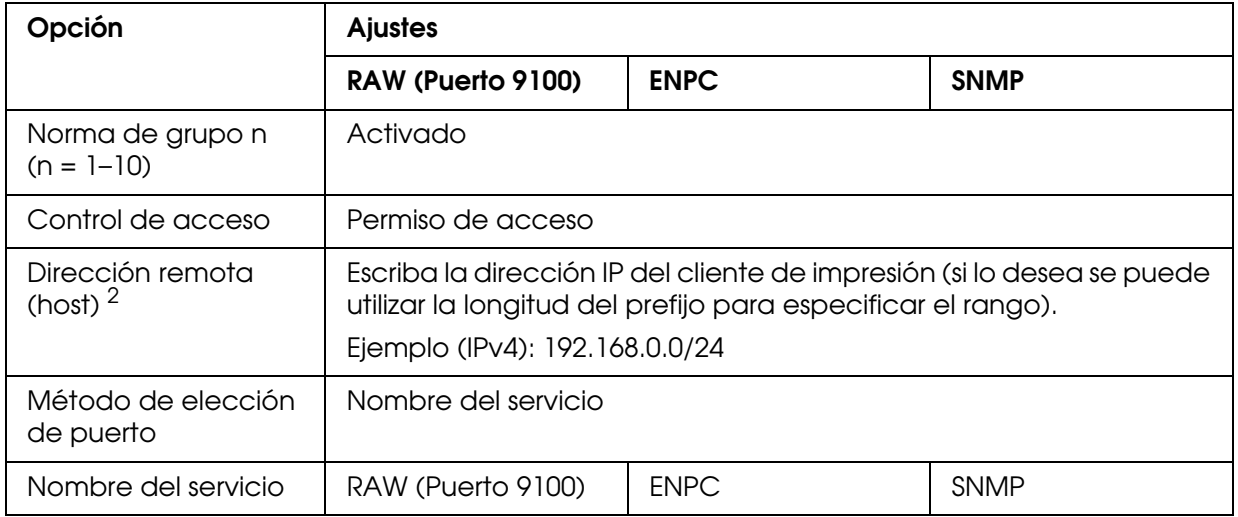

1. Protocolo de Epson utilizado por los controladores de impresión y de escáner de Epson en aplicaciones como EpsonNet Config para encontrar la impresora.

2. Se recomienda una dirección IP estática. Si se selecciona DHCP u "obtener automáticamente" (IPv6), la conexión puede terminar cuando caduca la dirección.

#### *Nota:*

*Seleccione TCP o UDP para Protocolo cuando se seleccione Puerto local para Método de elección de puerto > Número de Puerto.*

### *Ejemplo 3*

Abra la ficha **Configuración** en Remote Manager y configure los parámetros **Seguridad** > **IPsec**/**Control de acceso** > **Norma de grupo** para cada cliente:

### **Denegar el acceso de los clientes no autorizados**

Abra la ficha **Configuración** en Remote Manager y configure los parámetros **Seguridad** > **IPsec**/**Control de acceso** > **Norma predeterminada** como sigue:

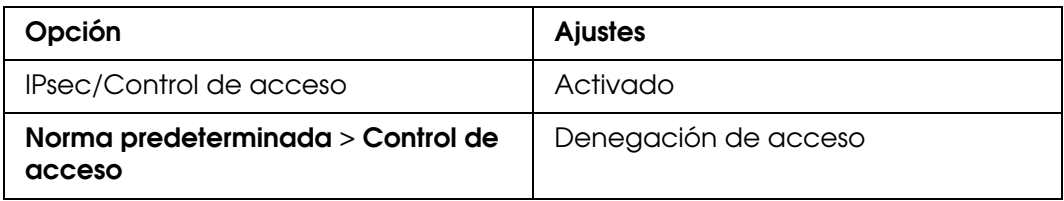

### **Configuración del cliente administrador**

Se deben crear ajustes independientes para cada **Norma de grupo** en **IPsec**/**Control de acceso**. Las normas de grupo se aplican en orden empezando en Norma de grupo 1.

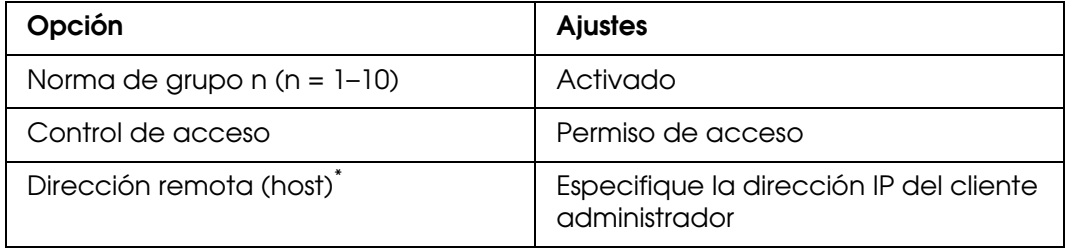

\* Se recomienda una dirección IP estática. Si se selecciona DHCP u "obtener automáticamente" (IPv6), la conexión puede terminar cuando caduca la dirección.

### **Configuración del cliente de impresión**

Cree ajustes independientes para cada una de las opciones **Nombre del servicio** > **RAW** (**Puerto 9100**), **ENPC**1 y **SNMP** utilizando los ajustes **Configuración** > **Seguridad** > **Psec**/**Control de acceso** > **Norma de grupo** diferentes de los utilizados por el administrador. Las normas de grupo se aplican en orden empezando por la Norma de grupo 1; cuando configure normas para los administradores y los clientes de impresión, ordene la lista de modo que las normas de grupo para los administradores precedan los de clientes de impresión.

Tenga presente que EpsonNet Config (Windows/OS X) no podrá detectar la impresora si no se crean normas de grupo independientes para las opciones **Nombre del servicio** > **ENPC**, **SNMP**.

A continuación se muestra la configuración de ejemplo.

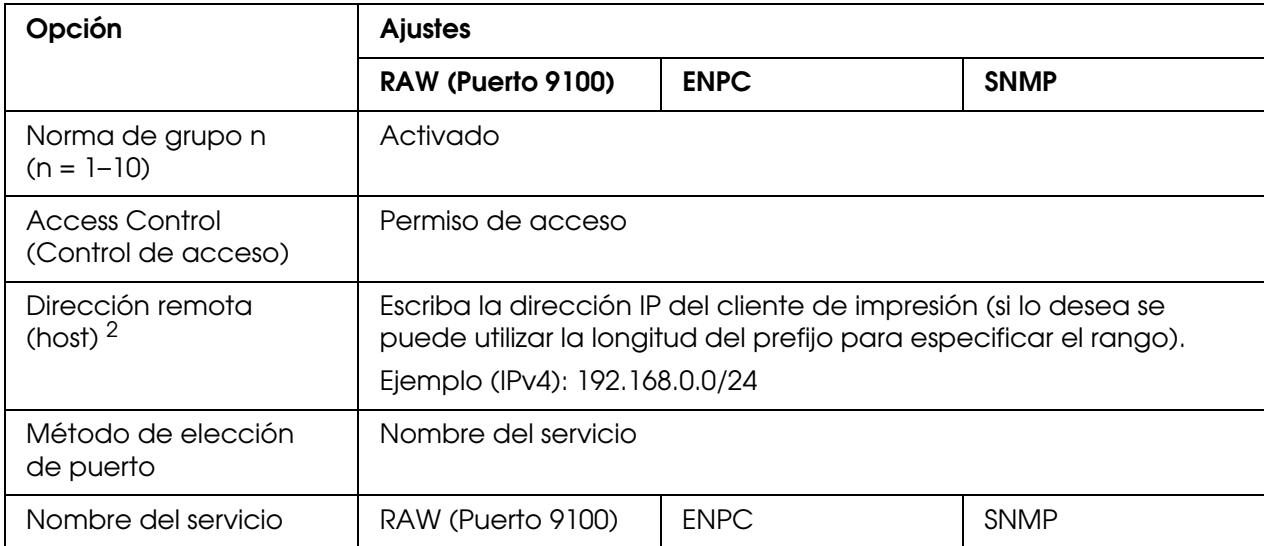

1. Protocolo de Epson utilizado por los controladores de impresión y de escáner de Epson en aplicaciones como EpsonNet Config para encontrar la impresora.

2. Se recomienda una dirección IP estática. Si se selecciona DHCP u "obtener automáticamente" (IPv6), la conexión puede terminar cuando caduca la dirección.

#### *Nota:*

*Seleccione TCP o UDP para Protocolo cuando se seleccione Puerto local) para Método de elección de puerto > Número de Puerto.*

### <span id="page-57-0"></span>*Métodos de seguridad admitidos*

El producto admite los métodos de seguridad indicados abajo: seleccione una de estas combinaciones al seleccionar el método de seguridad de la computadora. En la mayoría de los casos las computadoras pueden usar la configuración iPsec predeterminada.

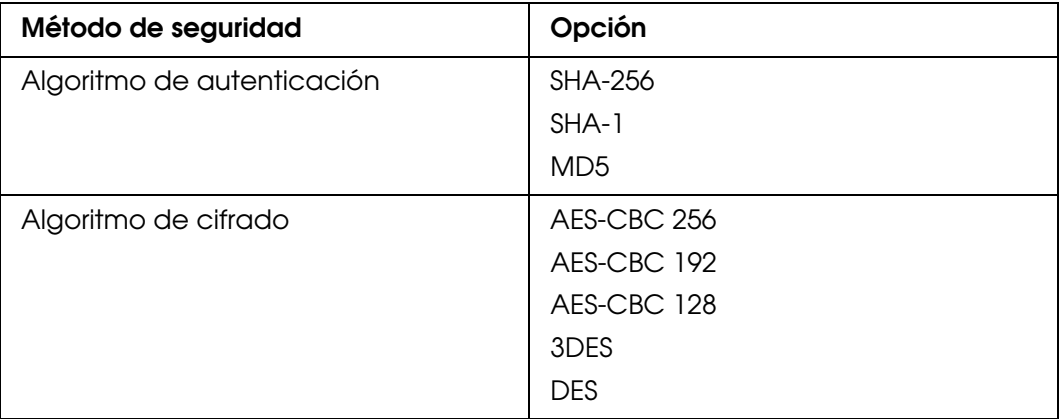

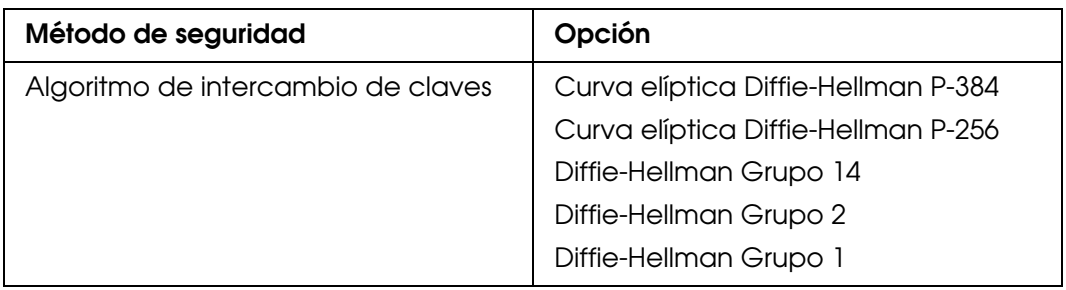